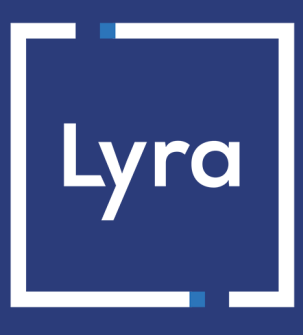

# **SOLUTION COLLECT**

## **Intégrer Lyra sur WooCommerce**

Version du document 1.14

## **Sommaire**

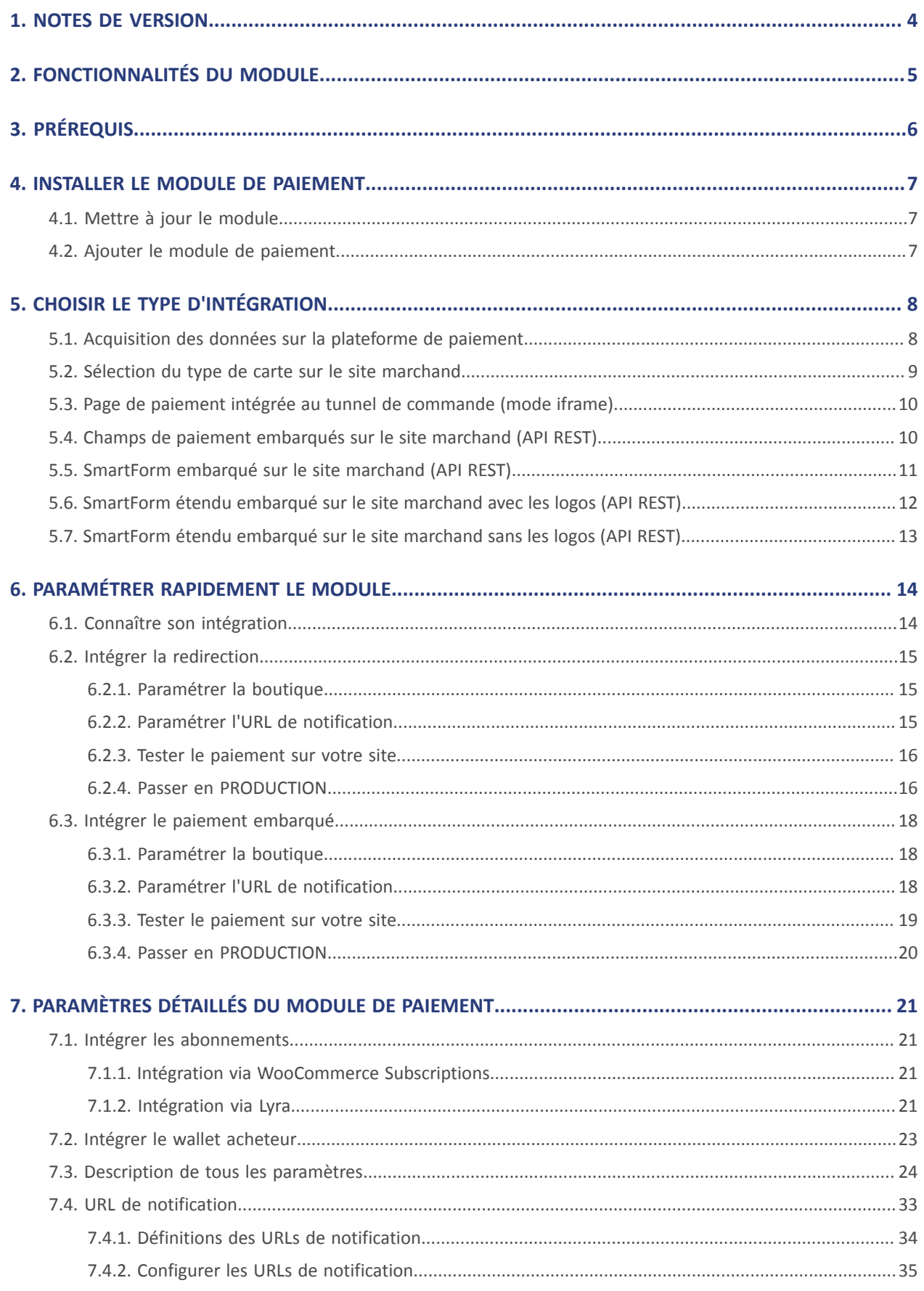

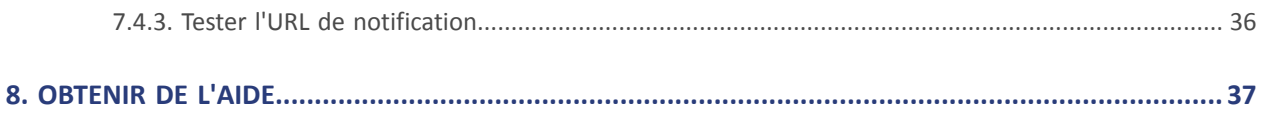

# <span id="page-3-0"></span>**1. NOTES DE VERSION**

Pour suivre toutes les évolutions du module de paiement :

- **1.** Téléchargez le module depuis notre site documentaire.
- **2.** Ouvrez le module de paiement précédemment téléchargé.
- **3.** Allez dans le répertoire **woo-lyra-payment**.
- **4.** Ouvrez le fichier **CHANGELOG.md**.

# <span id="page-4-0"></span>**2. FONCTIONNALITÉS DU MODULE**

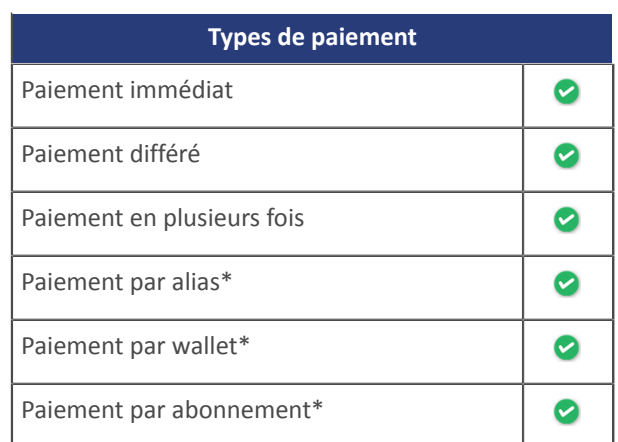

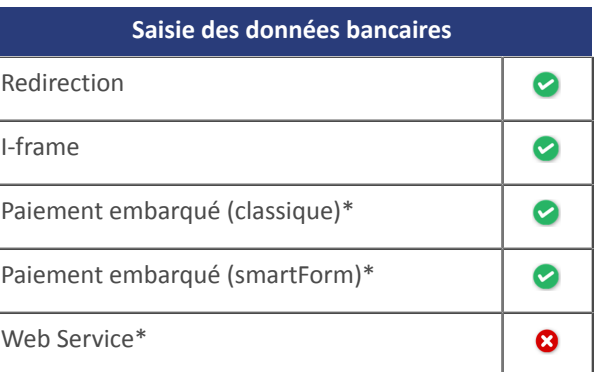

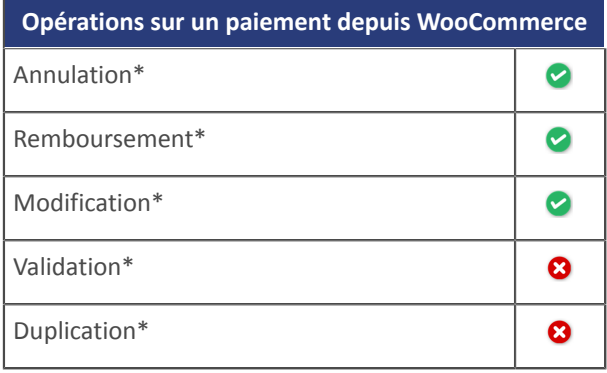

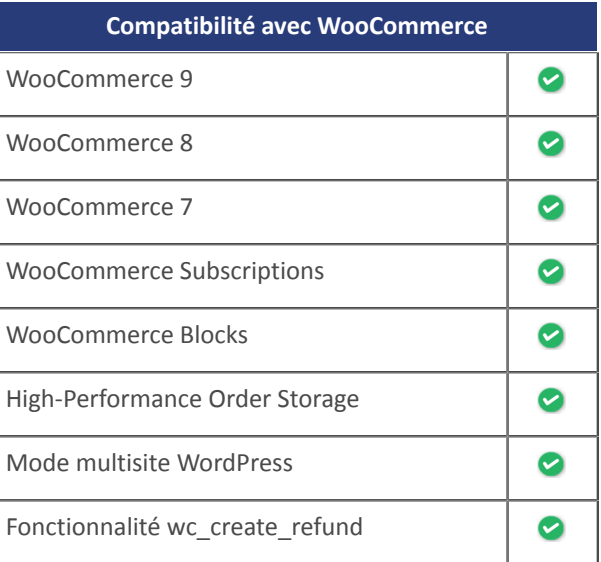

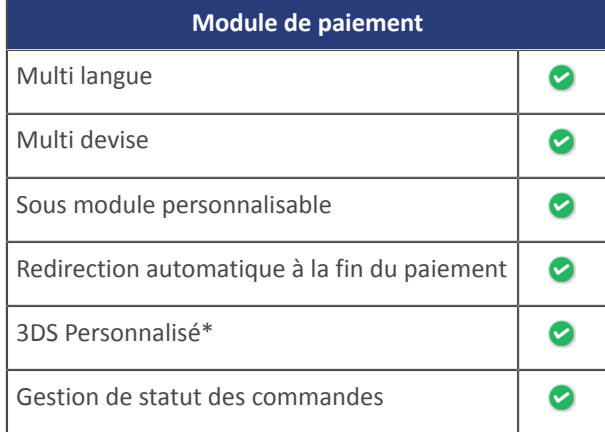

\* Fonctionnalités soumises à une option.

## <span id="page-5-0"></span>**3. PRÉREQUIS**

Avant de procéder à l'intégration du module de paiement, vous devez vous assurer d'avoir accès au :

- **Back Office WordPress**
- **Back Office Expert**
- **Fichier du module de paiement** : Lyra\_WooCommerce\_2.x-8.x\_v1.14.x.zip

#### **Back Office WordPress :**

Connectez-vous depuis le Back Office de votre site, l'URL doit ressembler à celle-ci :

https://your-domain.com/wp-admin/

Rapprochez-vous de votre interlocuteur technique si vous ne disposez pas des accès.

#### **Back Office Expert :**

Pour rappel, votre Back Office Expert est disponible à cette adresse :

<https://secure.lyra.com/portal/>

Cliquez sur **Autres actions** et connectez-vous à votre Back Office Expert.

#### **Module de paiement :**

Téléchargez le module depuis l'URL suivante :

<https://docs.lyra.com/fr/collect/plugins/#woocommerce>

**ATTENTION :** Tous nos modules de paiement sont testés à partir d'une version minimale PHP, cette version est visible depuis notre site documentaire.

Si vous possédez une version antérieure, nous vous invitons à contacter le responsable technique en charge de votre site afin que celui-ci mette à jour la version PHP du serveur. Ainsi, notre service support sera en mesure de vous accompagner si vous rencontrez un problème avec notre module.

### <span id="page-6-1"></span><span id="page-6-0"></span>**4.1. Mettre à jour le module**

Pour mettre à jour le module de paiement, vous devez d'abord désinstaller l'ancienne version du module.

**ATTENTION** : N'oubliez pas de relever les paramètres de votre module avant de le désinstaller et notamment de relever la clé de production qui n'est plus visible depuis le Back Office Lyra.

- **1.** Connectez-vous sur le **Back Office WordPress**.
- **2.** Allez dans le menu **WooCommerce** > **Réglages**.
- **3.** Cliquez sur l'onglet **Paiements**.
- **4.** Cliquez sur **Lyra - Configuration Générale**.
- **5.** Recherchez le paramètre **Clé de production**, puis notez soigneusement la clé.
- **6.** Allez dans le menu **Extensions** > **Extensions installées**.
- **7.** Recherchez le module **Lyra for WooCommerce**.
- **8.** Cliquez sur **Désactiver**.
- **9.** Cliquez sur **Supprimer**.
- **10.**Vous pouvez désormais installer le nouveau module, cette étape est décrite au chapitre suivant.

#### <span id="page-6-2"></span>**4.2. Ajouter le module de paiement**

Vous avez deux possibilités pour ajouter le module de paiement Lyra :

#### **Installation automatique :**

La première méthode consiste à ajouter le module de paiement via le **Back Office WordPress** :

- **1.** Connectez-vous sur le **Back Office WordPress**.
- **2.** Allez dans le menu **Extensions** > **Extensions installées**.
- **3.** Cliquez sur **Ajouter une extension**.
- **4.** Sélectionnez **Téléverser une extension**.
- **5.** Cliquez sur **Parcourir**
- **6.** Recherchez le module de paiement sur votre disque dur.
- **7.** Cliquez sur le bouton **Installer**.
- **8.** Cliquez sur **Activer l'extension**.

#### **Installation manuelle :**

La deuxième méthode consiste à copier le module via FTP. Pour cela, veuillez copier le répertoire woo-lyra-payment dans le répertoire /wp-content/plugins/ de votre site.

Pour activer le module de paiement :

- **1.** Connectez-vous sur le **Back Office WordPress**.
- **2.** Allez dans le menu **Extensions** > **Extensions installées**.
- **3.** Recherchez le module **Lyra for WooCommerce**.
- **4.** Cliquez sur **Activer l'extension**.

<span id="page-7-0"></span>Depuis le **Back Office WordPress** :

- **1.** Allez dans le menu **WooCommerce** > **Réglages**.
- **2.** Cliquez sur l'onglet **Paiements**.
- **3.** Cliquez sur **Lyra - Paiement Standard**.
- **4.** Recherchez le paramètre **Mode de saisie des données de paiement** puis sélectionnez le type d'intégration souhaité.

Les différents modes sont décrits en suivant.

## <span id="page-7-1"></span>**5.1. Acquisition des données sur la plateforme de paiement**

L'acheteur est redirigé sur la page de paiement Lyra pour sélectionner le moyen de paiement de son choix :

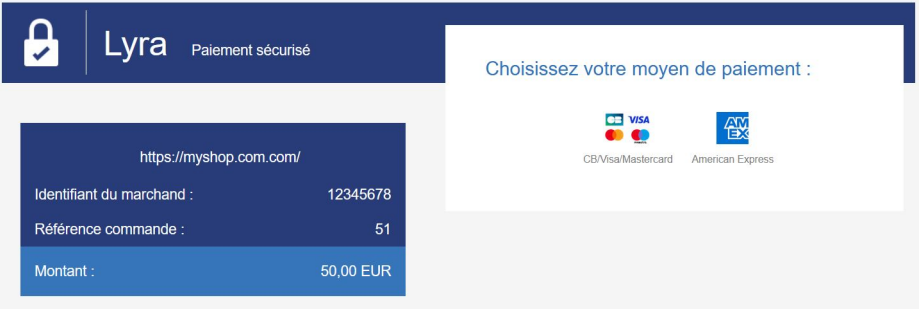

Après avoir choisi son moyen de paiement, l'acheteur est invité à saisir ses données bancaires :

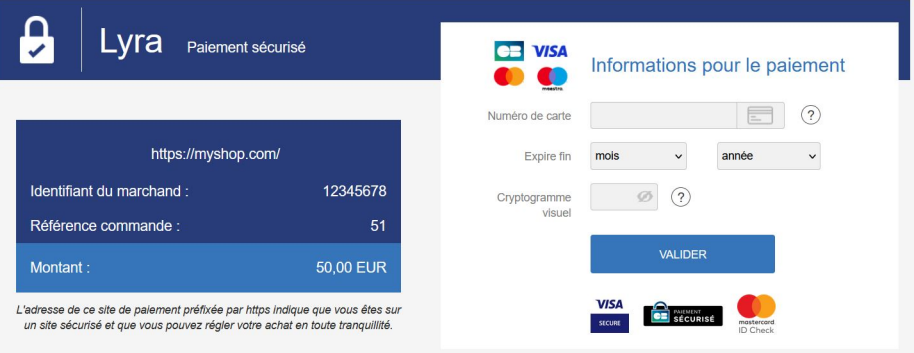

<span id="page-8-0"></span>Le choix du type de carte s'effectue depuis le site marchand :

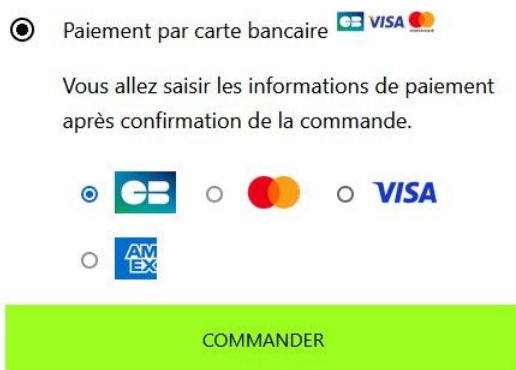

la liste des moyens de paiement proposés dépend de la configuration du paramètre **Types de cartes** (Paiement standard).

L'acheteur sera ensuite redirigé sur la page de paiement Lyra pour saisir ses données bancaires :

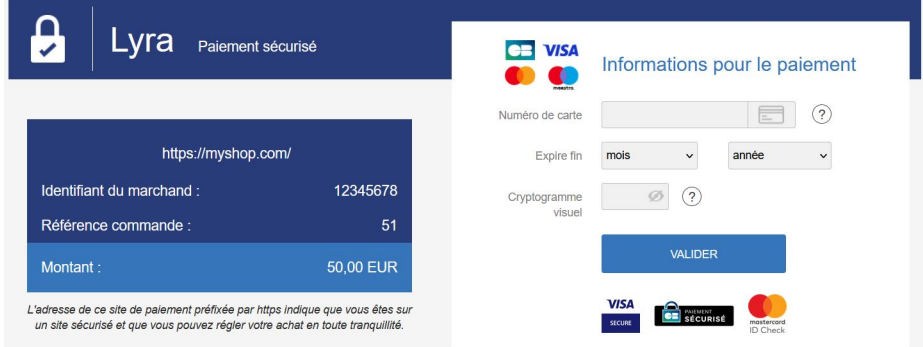

 $\odot$ 

<span id="page-9-0"></span>Cette fonctionnalité permet d'intégrer la page de paiement Lyra via un tunnel sur votre site marchand :

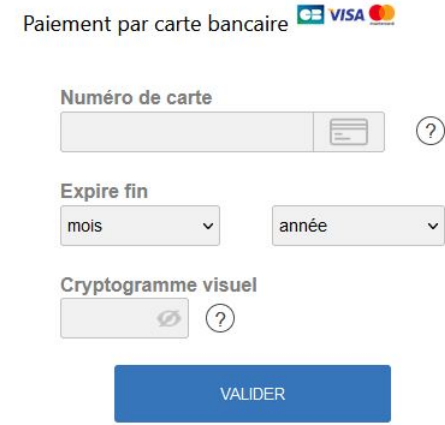

**ATTENTION :** Certains moyens de paiement ne sont pas compatibles avec une intégration par iframe, pour plus d'informations n'hésitez pas à consulter cette [documentation.](https://docs.lyra.com/fr/collect/form-payment/iframe/sitemap.html)

#### <span id="page-9-1"></span>**5.4. Champs de paiement embarqués sur le site marchand (API REST)**

**ATTENTION :** Ce type d'intégration n'est compatible qu'avec les paiements cartes. Si vous souhaitez utiliser l'API REST nous vous conseillons fortement d'utiliser le smartForm.

Cette option permet d'intégrer les champs de paiement (numéro de carte, date d'expiration, cvv) depuis votre site marchand.

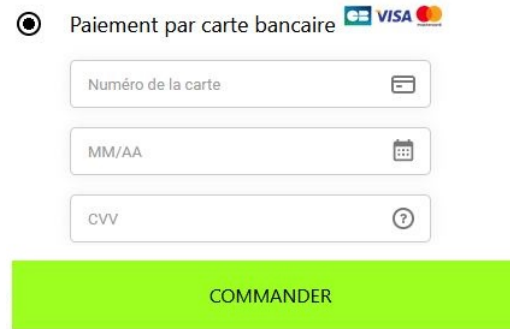

<span id="page-10-0"></span>Ce mode affiche sous forme de liste le bouton du paiement par cartes et ceux des moyens de paiement compatibles.

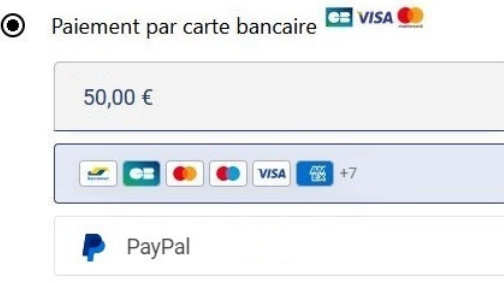

[Cliquez](https://docs.lyra.com/fr/rest/V4.0/javascript/redirection/compatible_payment_method.html) sur ce lien pour consulter les moyens de paiement compatibles avec le smartForm.

L'acheteur sera ensuite invité à saisir ses données bancaires via une pop-in :

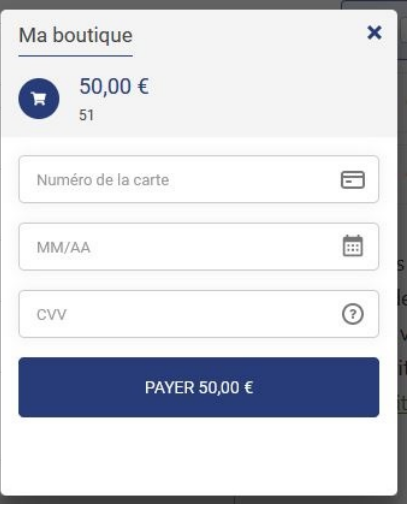

<span id="page-11-0"></span>Ce mode affiche les champs embarqués avec les logos compatibles pour le paiement par cartes, et les autres moyens de paiement compatibles.

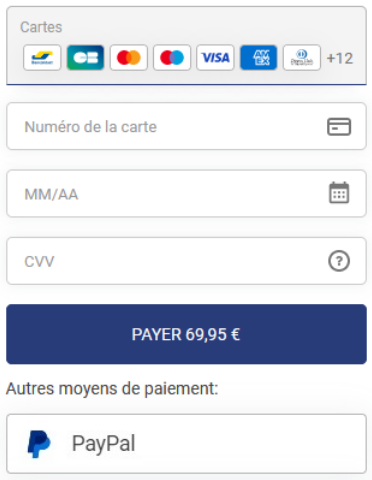

[Cliquez](https://docs.lyra.com/fr/rest/V4.0/javascript/redirection/compatible_payment_method.html) sur ce lien pour consulter les moyens de paiement compatibles avec le smartForm.

## <span id="page-12-0"></span>**5.7. SmartForm étendu embarqué sur le site marchand sans les logos (API REST)**

Ce mode affiche les champs embarqués sans les logos compatibles pour le paiement par cartes, et les autres moyens de paiement compatibles.

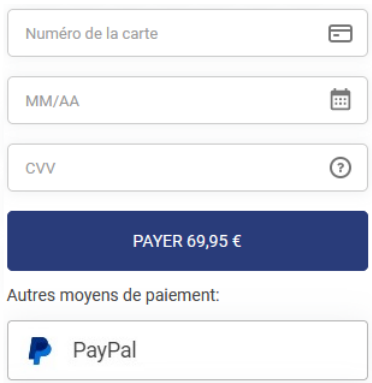

[Cliquez](https://docs.lyra.com/fr/rest/V4.0/javascript/redirection/compatible_payment_method.html) sur ce lien pour consulter les moyens de paiement compatibles avec le smartForm.

## <span id="page-13-0"></span>**6. PARAMÉTRER RAPIDEMENT LE MODULE**

Ce chapitre vous accompagnera pour paramétrer et passer rapidement votre boutique en PRODUCTION.

Si vous souhaitez obtenir plus de détails sur le paramétrage du module, consultez le chapitre **Paramètres détaillés du module de paiement**.

**A NOTER** : Une FAQ est disponible depuis notre site documentaire, elle répertorie les questions les plus fréquentes et est mise à jour régulièrement. La FAQ du module est disponible depuis le lien ci-dessous dans la partie **CMS** > **WooCommerce 2.x-8.x** :

<https://support.lyra.com/hc/fr>

### <span id="page-13-1"></span>**6.1. Connaître son intégration**

Avant de débuter, vous devez connaître le type d'intégration choisi.

Cette information est disponible depuis la partie paramétrage du module de paiement : **Paiement Standard** > **Mode de saisie des données de paiement**.

Consultez le chapitre **Intégrer la redirection** si vous avez choisi une des intégrations ci-dessous :

- Acquisition des données sur la plateforme de paiement.
- Sélection du type de carte sur le site marchand.
- Page de paiement intégrée au tunnel de commande (mode iframe).

Consultez le chapitre **Intégrer le paiement embarqué** si vous avez choisi une des intégrations ci-dessous :

- Champs de paiement embarqués sur le site marchand (API REST).
- SmartForm embarqué sur le site marchand (API REST).
- SmartForm étendu embarqué sur le site marchand avec les logos (API REST).
- SmartForm étendu embarqué sur le site marchand sans les logos (API REST).

#### <span id="page-14-1"></span><span id="page-14-0"></span>**6.2.1. Paramétrer la boutique**

- **1.** Connectez-vous sur le **Back Office Expert Lyra** avec vos identifiants : <https://secure.lyra.com/portal/>
- **2.** Allez dans le menu **Paramétrage** > **Boutique**.
- **3.** Cliquez sur l'onglet **Clés**.
- **4.** Copiez votre **Identifiant boutique**.
- **5.** Connectez-vous sur le **Back Office WordPress**.
- **6.** Allez dans le menu **WooCommerce** > **Réglages**.
- **7.** Cliquez sur l'onglet **Paiements**.
- **8.** Cliquez sur **Lyra - Configuration Générale**.
- **9.** Collez votre **Identifiant boutique** dans la partie **Accès à la plateforme**.
- **10.** Retournez sur le **Back Office Expert**.
- **11.** Copiez votre **Clé de Test**.
- **12.** Retournez sur le **Back Office WordPress**.
- **13.** Collez votre **Clé de test** dans la partie **Accès à la plateforme**.
- **14.** Retournez sur le **Back Office Expert**.
- **15.** Copiez votre **Clé de Production**.
- **16.** Retournez sur le **Back Office WordPress**.
- **17.** Collez votre **Clé de production** dans la partie **Accès à la plateforme**.
- **18.** Cliquez sur le bouton **Enregistrer les modifications**.

#### <span id="page-14-2"></span>**6.2.2. Paramétrer l'URL de notification**

- **1.** Connectez-vous sur le **Back Office WordPress**.
- **2.** Allez dans le menu **WooCommerce** > **Réglages**.
- **3.** Cliquez sur l'onglet **Paiements**.
- **4.** Cliquez sur **Lyra - Configuration Générale**.
- **5.** Recherchez la partie **ACCÈS À LA PLATEFORME**.
- **6.** Copiez l'URL présente dans le paramètre **URL de notification**.
- **7.** Connectez-vous sur le **Back Office Expert Lyra** : [https://secure.lyra.com/portal/.](https://secure.lyra.com/portal/)
- **8.** Allez dans le menu **Paramétrage** > **Règles de notifications**.
- **9.** Double cliquez sur **URL de notification à la fin du paiement**.
- **10.** Cochez la case **Rejeu automatique en cas d'échec**.
- **11.** Recherchez la partie **URL de notification de l'API formulaire V1, V2**.
- **12.** Collez l'URL précédemment copiée sur **URL à appeler en mode TEST** et **URL à appeler en mode PRODUCTION**. Si l'URL de production est différente de celle où vous effectuez vos tests, renseignez dès à présent votre future URL afin de ne pas l'oublier ultérieurement. Votre URL devra ressembler à celle présente ci-dessous : https://www.your-domain.com/?wc-api=WC\_Gateway\_Lyra

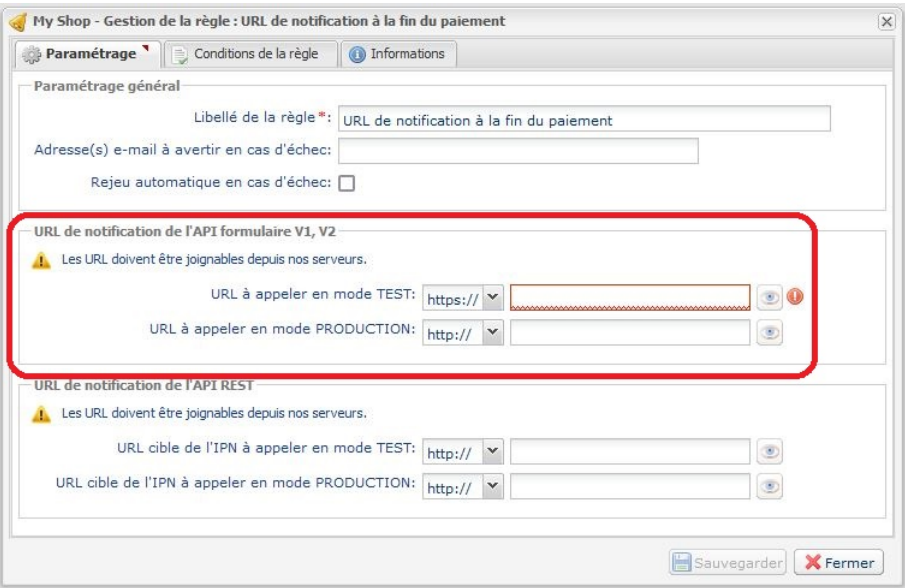

- **13.** Cliquez sur le bouton **Sauvegarder**.
- **14.**Double cliquez sur **URL de notification sur annulation**.
- **15.** Effectuez la même opération de l'étape 10 à l'étape 13.
- **16.**Double cliquez sur **URL de notification sur modification par batch**.
- **17.** Effectuez la même opération de l'étape 10 à l'étape 13.
- **18.**Double cliquez sur **URL de notification sur une opération provenant du Back Office**.
- **19.** Effectuez la même opération de l'étape 10 à l'étape 13.
- **20.**Double cliquez sur **URL de notification à la création d'un abonnement**.
- **21.** Effectuez la même opération de l'étape 10 à l'étape 13.
- **22.** Si les règles paramétrées sont marquées d'une croix rouge, cliquez sur la règle puis cliquez sur le bouton **Activer la règle** en bas de l'écran.

#### <span id="page-15-0"></span>**6.2.3. Tester le paiement sur votre site**

Pour réaliser un paiement de test :

- **1.** Effectuez une commande sur votre site marchand comme si vous étiez un de vos acheteurs.
- **2.** Sélectionnez le mode de paiement "**Paiement par carte bancaire**".
- **3.** Choisissez un moyen de paiement si votre configuration le propose.
- **4.** Cliquez sur un des numéros de carte présent à l'écran, tous les champs seront remplis automatiquement.
- **5.** Validez votre paiement.
- **6.** Vérifiez que le paiement remonte bien dans le Back Office WooCommerce.

#### <span id="page-15-1"></span>**6.2.4. Passer en PRODUCTION**

Pour passer en PRODUCTION via la redirection :

- **1.** Connectez-vous depuis le **Back Office Expert Lyra**.
- **2.** Allez dans le menu **Paramétrage** > **Boutique** puis cliquez sur l'onglet **Clés**.
- **3.** Copiez la clé de production affichée à l'écran.
- **4.** Connectez-vous sur le **Back Office WooCommerce**.
- **5.** Allez dans la partie **Configuration Générale** du module de paiement Lyra.
- **6.** Remplacez la clé de production présente par celle copiée précédemment.
- **7.** Changez le paramètre **Mode** en **PRODUCTION** puis sauvegardez vos modifications.
- **8.** Votre boutique peut désormais recevoir des paiements réels.

### <span id="page-17-0"></span>**6.3. Intégrer le paiement embarqué**

**ATTENTION** : Le moyen de paiement SEPA Direct Debit n'est pas compatible avec le mode d'intégration smartForm.

#### <span id="page-17-1"></span>**6.3.1. Paramétrer la boutique**

- **1.** Connectez-vous sur le **Back Office Expert Lyra** avec vos identifiants : <https://secure.lyra.com/portal/>
- **2.** Allez dans le menu **Paramétrage** > **Boutique**.
- **3.** Cliquez sur l'onglet **Clés**.
- **4.** Copiez votre **Identifiant boutique**.
- **5.** Connectez-vous sur le **Back Office WordPress**.
- **6.** Allez dans le menu **WooCommerce** > **Réglages**.
- **7.** Cliquez sur l'onglet **Paiements**.
- **8.** Cliquez sur **Lyra - Configuration Générale**.
- **9.** Collez votre **Identifiant boutique** dans la partie **Accès à la plateforme**.
- **10.** Retournez sur le **Back Office Expert**.
- **11.** Copiez votre **Clé de Test**.
- **12.** Retournez sur le **Back Office WordPress**.
- **13.** Collez votre **Clé de test** dans la partie **Accès à la plateforme**.
- **14.** Retournez sur le **Back Office Expert**.
- **15.** Copiez votre **Clé de Production**.
- **16.** Retournez sur le **Back Office WordPress**.
- **17.** Collez votre **Clé de production** dans la partie **Accès à la plateforme**.
- **18.** Retournez sur le **Back Office Expert**.
- **19.** Cliquez sur l'onglet **Clés d'API REST**.
- **20.** Copiez votre **Mot de passe de test**.
- **21.** Retournez sur le **Back Office WordPress**.
- **22.** Collez votre **Mot de passe de test** dans la partie **Clés d'API REST**.
- **23.** Effectuez la même opération pour les paramètres **Clé publique de test** et **Clé HMAC-SHA-256 de test**.
- **24.** Effectuez la même opération pour les paramètres **Mot de passe de production**, **Clé publique de production** et **Clé HMAC-SHA-256 de production**.
- **25.** Cliquez sur le bouton **Enregistrez les modifications**.

#### <span id="page-17-2"></span>**6.3.2. Paramétrer l'URL de notification**

- **1.** Connectez-vous sur le **Back Office WordPress**.
- **2.** Allez dans le menu **WooCommerce** > **Réglages**.
- **3.** Cliquez sur l'onglet **Paiements**.
- **4.** Cliquez sur **Lyra - Configuration Générale**.
- **5.** Recherchez la partie **Clés d'API REST**.
- **6.** Copiez l'URL présente dans le paramètre **URL de notification de l'API REST**.
- **7.** Connectez-vous sur le **Back Office Expert Lyra** : [https://secure.lyra.com/portal/.](https://secure.lyra.com/portal/)
- **8.** Allez dans le menu **Paramétrage** > **Règles de notifications**.
- **9.** Double cliquez sur **URL de notification à la fin du paiement**.
- **10.** Cochez la case **Rejeu automatique en cas d'échec**.
- **11.** Recherchez la partie **URL de notification de l'API REST**.
- **12.** Collez l'URL précédemment copiée sur **URL cible de l'IPN à appeler en mode TEST** et **URL cible de l'IPN à appeler en mode PRODUCTION**.

Si l'URL de production est différente de celle où vous effectuez vos tests, modifiez-là pour ne pas l'oublier ultérieurement. Votre URL devra ressembler à celle présente ci-dessous :

https://www.your-domain.com/?wc-api=WC\_Gateway\_Lyra\_Notify\_Rest

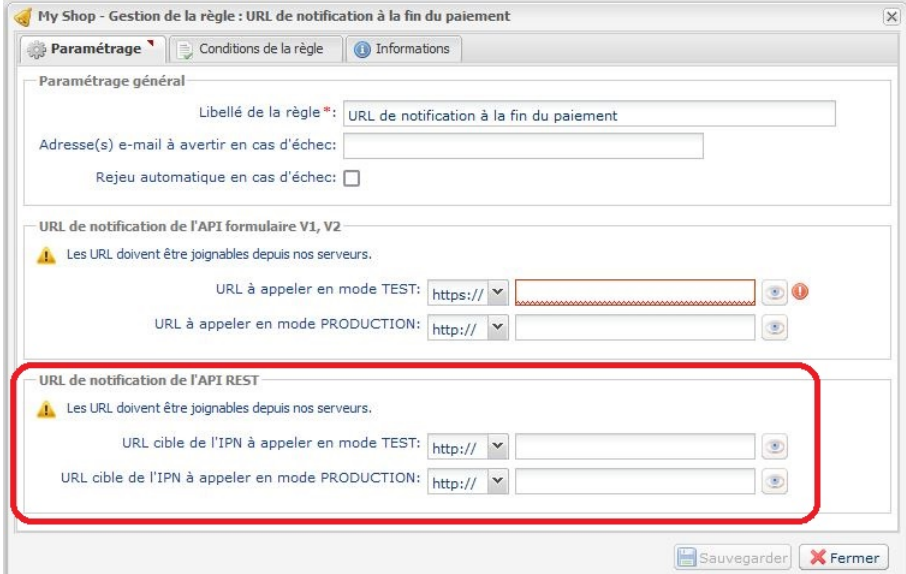

- **13.** Cliquez sur le bouton **Sauvegarder**.
- **14.**Double cliquez sur **URL de notification sur annulation**.
- **15.** Effectuez la même opération de l'étape 10 à l'étape 13.
- **16.**Double cliquez sur **URL de notification sur modification par batch**.
- **17.** Effectuez la même opération de l'étape 10 à l'étape 13.
- **18.**Double cliquez sur **URL de notification sur une opération provenant du Back Office**.
- **19.** Effectuez la même opération de l'étape 10 à l'étape 13.
- **20.**Double cliquez sur **URL de notification à la création d'un abonnement**.
- **21.** Effectuez la même opération de l'étape 10 à l'étape 13.
- **22.** Si les règles paramétrées sont marquées d'une croix rouge, cliquez sur la règle puis cliquez sur le bouton **Activer la règle** en bas de l'écran.

#### <span id="page-18-0"></span>**6.3.3. Tester le paiement sur votre site**

Pour réaliser un paiement de test :

- **1.** Effectuez une commande sur votre site marchand comme si vous étiez un de vos acheteurs.
- **2.** Sélectionnez le mode de paiement "**Paiement par carte bancaire**".
- **3.** Choisissez un moyen de paiement si votre configuration le propose.
- **4.** Cliquez sur un des numéros de carte présent à l'écran, tous les champs seront remplis automatiquement.
- **5.** Validez votre paiement.

**6.** Vérifiez que le paiement remonte bien dans le Back Office WooCommerce.

### <span id="page-19-0"></span>**6.3.4. Passer en PRODUCTION**

Pour passer en PRODUCTION via la redirection :

- **1.** Connectez-vous depuis le Back Office Expert Lyra.
- **2.** Allez dans le menu **Paramétrage** > **Boutique** puis cliquez sur l'onglet **Clés d'API REST**.
- **3.** Copiez le **Mot de passe de production** et la **Clé HMAC-SHA-256 de production** affichés à l'écran.
- **4.** Connectez-vous sur le **Back Office WooCommerce**.
- **5.** Allez dans la partie **Configuration Générale** du module de paiement Lyra.
- **6.** Collez les 2 paramètres copiés précédemment dans les paramètres **Mot de passe de production** et **Clé HMAC-SHA-256 de production**.
- **7.** Retournez sur le Back Office Expert puis cliquez sur l'onglet **Clés**.
- **8.** Copiez la **Clé de production**.
- **9.** Retournez sur le **Back Office WooCommerce**.
- **10.** Recherchez la partie **Accès à la plateforme** puis collez votre Clé de production.
- **11.** Changez le paramètre **Mode** en **PRODUCTION** puis sauvegardez vos modifications.
- **12.**Votre boutique peut désormais recevoir des paiements réels.

## <span id="page-20-0"></span>**7. PARAMÈTRES DÉTAILLÉS DU MODULE DE PAIEMENT**

Vous retrouverez dans cette partie, le détail de chaque paramètre proposé par le module de paiement.

**A NOTER** : Une FAQ est disponible depuis notre site documentaire, elle répertorie les questions les plus fréquentes et est mise à jour régulièrement. La FAQ du module est disponible depuis le lien ci-dessous dans la partie **CMS** > **WooCommerce 2.x-8.x** :

<https://support.lyra.com/hc/fr>

## <span id="page-20-1"></span>**7.1. Intégrer les abonnements**

Les abonnements peuvent être gérés par WooCommerce Subscriptions ou Lyra.

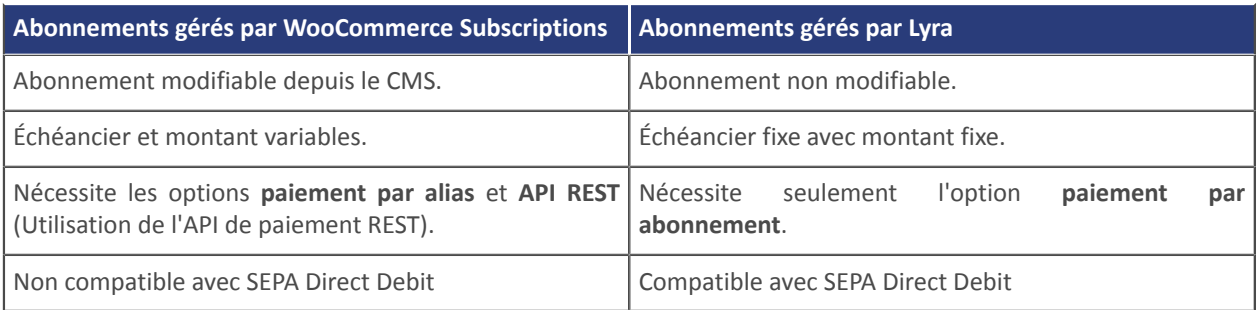

Si vous souhaitez intégrer les abonnements gérés par WooCommerce Subscriptions, reportez-vous au chapitre **Intégration via WooCommerce Subscriptions**.

Si vous souhaitez intégrer les abonnements gérés par Lyra, reportez-vous au chapitre **Intégration via Lyra**.

#### <span id="page-20-2"></span>**7.1.1. Intégration via WooCommerce Subscriptions**

**ATTENTION** : L'option **paiement par alias** et **API REST** (Utilisation de l'API de paiement REST) doivent être activées sur votre boutique pour utiliser cette fonctionnalité.

Pour intégrer les abonnements :

- **1.** Connectez-vous sur le **Back Office WordPress**.
- **2.** Allez dans le menu **WooCommerce** > **Réglages**.
- **3.** Cliquez sur l'onglet **Paiements**.
- **4.** Cliquez sur **Lyra - Paiement par abonnement avec WooCommerce Subscriptions**.
- **5.** Cochez la case **Activer / Désactiver**.
- **6.** Modifiez les autres paramètres si besoin.
- **7.** Enregistrez vos modifications.

#### <span id="page-20-3"></span>**7.1.2. Intégration via Lyra**

**ATTENTION** : L'option **abonnement** doit être activée sur votre boutique Lyra pour utiliser cette fonctionnalité.

Pour intégrer les abonnements :

- **1.** Connectez-vous sur le **Back Office WordPress**.
- **2.** Allez dans le menu **WooCommerce** > **Réglages**.
- **3.** Cliquez sur l'onglet **Paiements**.
- **4.** Cliquez sur **Lyra - Paiement par abonnement**.
- **5.** Cochez la case **Activer / Désactiver**.
- **6.** Sélectionnez la solution utilisée par votre site pour gérer les abonnements via le paramètre **Gestion des abonnements**.
- **7.** Modifiez les autres paramètres si besoin.
- **8.** Enregistrez vos modifications.

Vous devrez également paramétrer l'**URL de notification à la création d'un abonnement** :

Depuis le **Back Office WordPress** :

- **1.** Allez dans le menu **WooCommerce** > **Réglages**.
- **2.** Cliquez sur l'onglet **Paiements**.
- **3.** Cliquez sur **Lyra - Configuration Générale**.
- **4.** Recherchez la partie **ACCÈS À LA PLATEFORME**.
- **5.** Copiez l'URL présente dans le paramètre **URL de notification**.

Depuis le **Back Office Expert Lyra** :

- **1.** Connectez-vous avec votre identifiant sur [https://secure.lyra.com/portal/.](https://secure.lyra.com/portal/)
- **2.** Allez dans le menu **Paramétrage** > **Règles de notifications**.
- **3.** Double cliquez sur **URL de notification à la création d'un abonnement**.
- **4.** Cochez la case **Rejeu automatique en cas d'échec**.
- **5.** Recherchez la partie **URL de notification de l'API formulaire V1, V2**.
- **6.** Collez l'URL précédemment copiée sur **URL à appeler en mode TEST** et **URL à appeler en mode PRODUCTION**. Si l'URL de production est différente de celle où vous effectuez vos tests, renseignez dès à présent votre future URL afin de ne pas l'oublier ultérieurement. Votre URL devra ressembler à celle présente ci-dessous: https://www.your-domain.com/?wc-api=WC\_Gateway\_Lyra

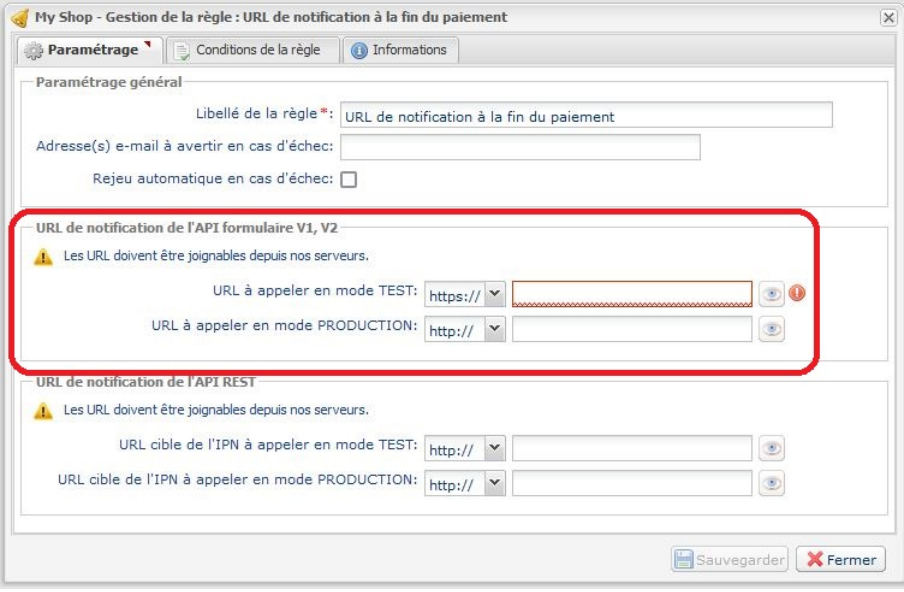

**7.** Cliquez sur le bouton **Sauvegarder**.

## <span id="page-22-0"></span>**7.2. Intégrer le wallet acheteur**

Un wallet (portefeuille électronique) permet à un acheteur de stocker plusieurs cartes de paiement et de choisir laquelle utiliser au moment de l'achat, sans avoir à saisir son numéro de carte.

Les données bancaires sont stockées par la plateforme de paiement, en respect des règles imposées par la RGPD (= Règlement Général sur la Protection des Données).

**IMPORTANT**: Assurez-vous d'avoir correctement paramétré les clés d'API REST avant de débuter. Ce paramétrage est décrit au chapitre **Paramétrer rapidement le module** > **Intégrer le paiement embarqué** de la documentation.

Pour intégrer le wallet acheteur :

- **1.** Connectez-vous sur le **Back Office WordPress**.
- **2.** Allez dans le menu **WooCommerce** > **Réglages**.
- **3.** Cliquez sur **Lyra - Paiement Standard**.
- **4.** Recherchez le paramètre **Mode de saisie des données de paiement** puis choisissez un des modes ci-dessous :
	- Champs de paiement embarqués sur le site marchand (API REST).
	- SmartForm embarqué sur le site marchand (API REST).
	- SmartForm étendu embarqué sur le site marchand avec les logos (API REST).
	- SmartForm étendu embarqué sur le site marchand sans les logos (API REST).
- **5.** Recherchez le paramètre **Paiement par alias** puis sélectionnez **Oui**.
- **6.** Recherchez le paramètre **Utiliser le wallet acheteur pour gérer les alias** puis sélectionnez **Oui**.
- **7.** Enregistrez vos modifications.

Donner ou retirer à l'acheteur le droit de résilier son alias :

- **1.** Connectez-vous sur le Back Office Expert.
- **2.** Allez dans le menu **Paramétrage** > **Société**.
- **3.** Cliquez sur l'onglet **Abonnement, alias et wallet**.
- **4.** Recherchez la partie **Paramètre du wallet acheteur**.
- **5.** En cochant la case **Suppression logique de l'alias par l'acheteur**, l'acheteur pourra librement résilier ses alias. Si la case est décochée, un message sera affiché à l'acheteur afin de demander la résiliation au marchand.
- **6.** Cliquez sur le bouton **Sauvegarder** situé en bas de l'écran.

**ATTENTION** : Si l'alias d'un acheteur est associé à un abonnement, l'abonnement en cours sera résilié. De ce fait il n'est pas conseillé d'activer l'option **Suppression logique de l'alias par l'acheteur**.

## <span id="page-23-0"></span>**7.3. Description de tous les paramètres**

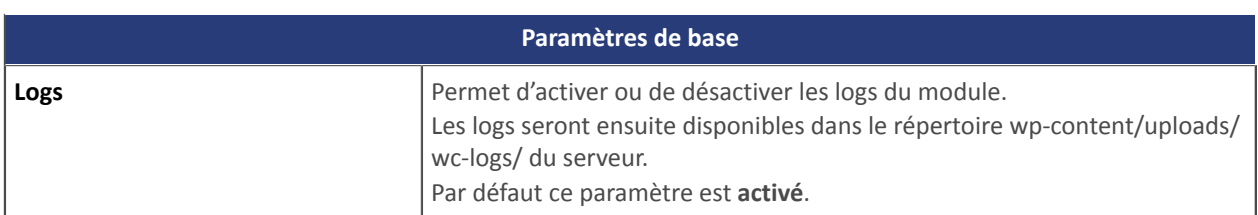

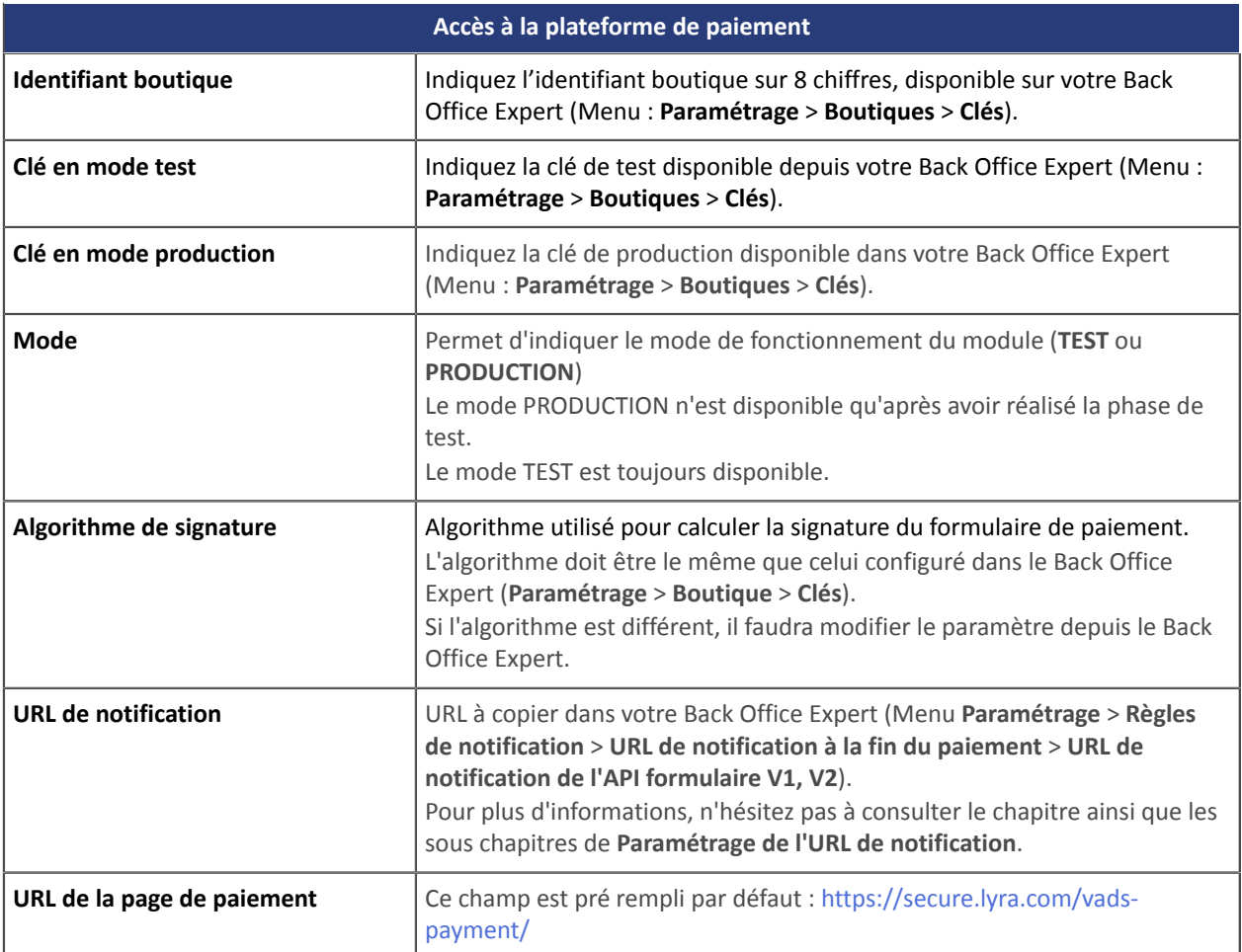

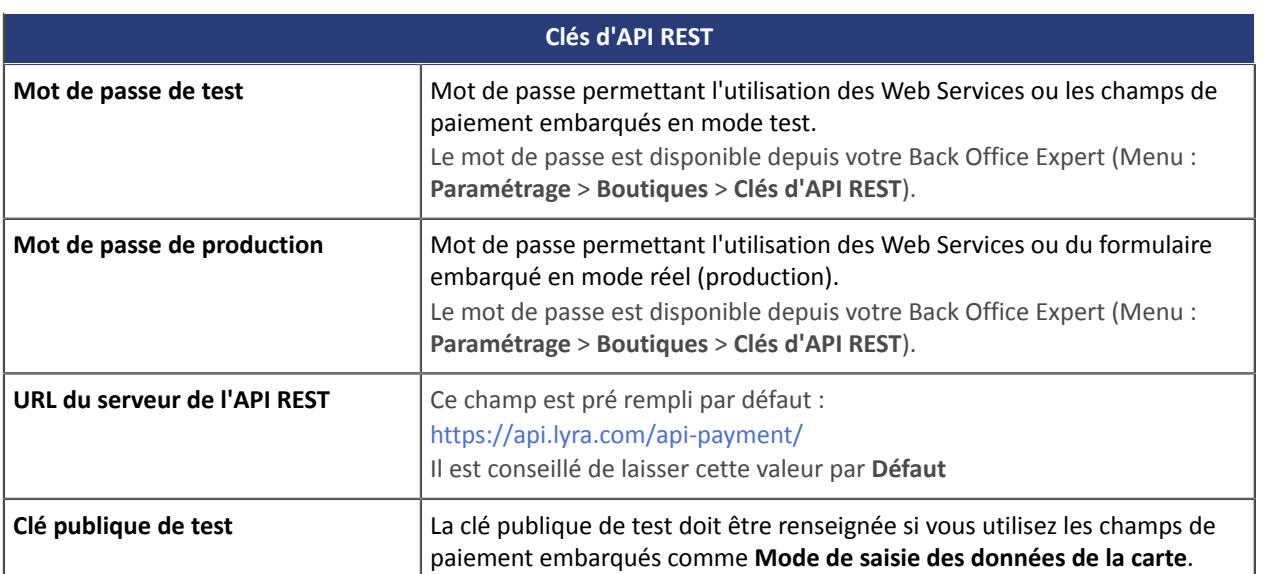

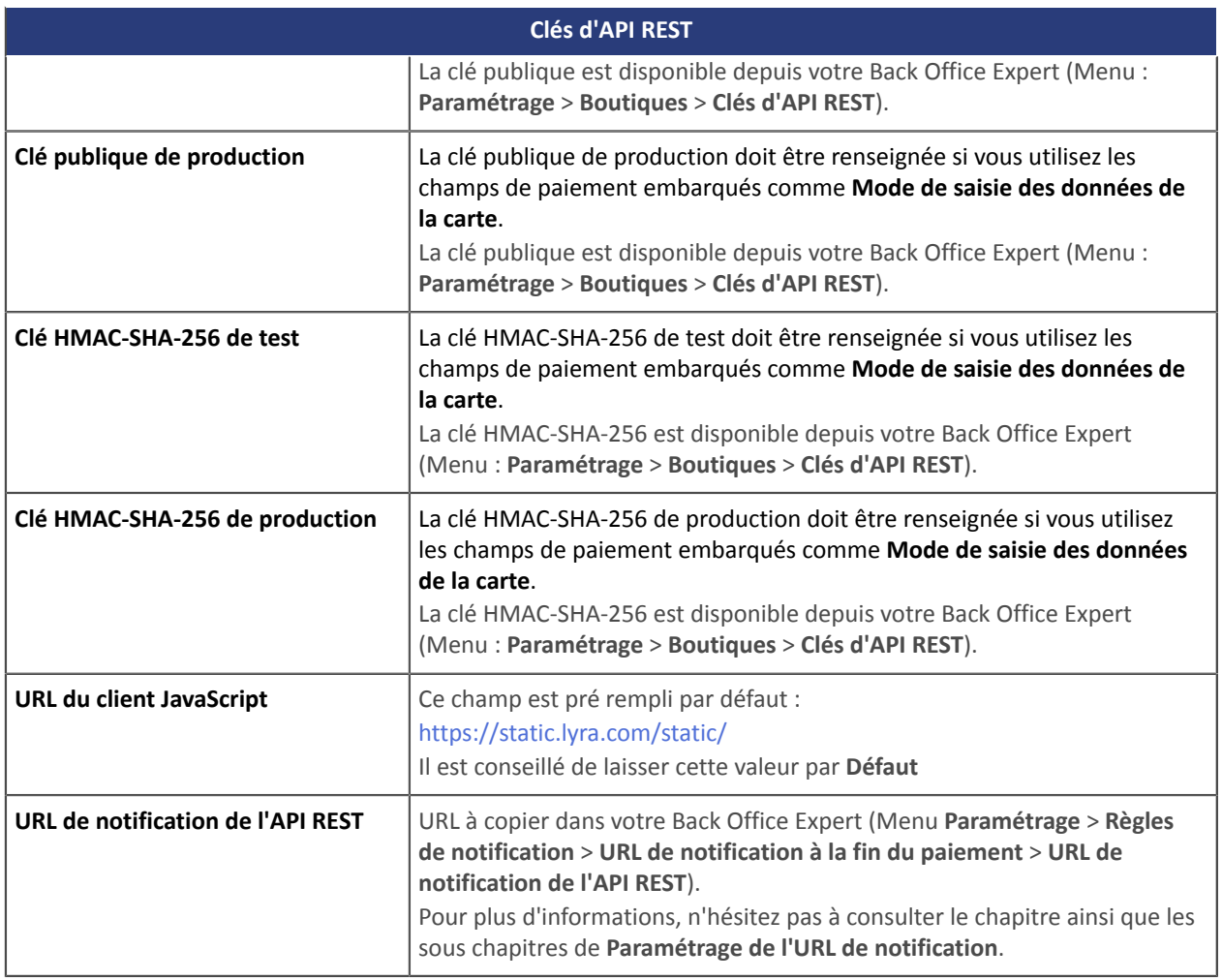

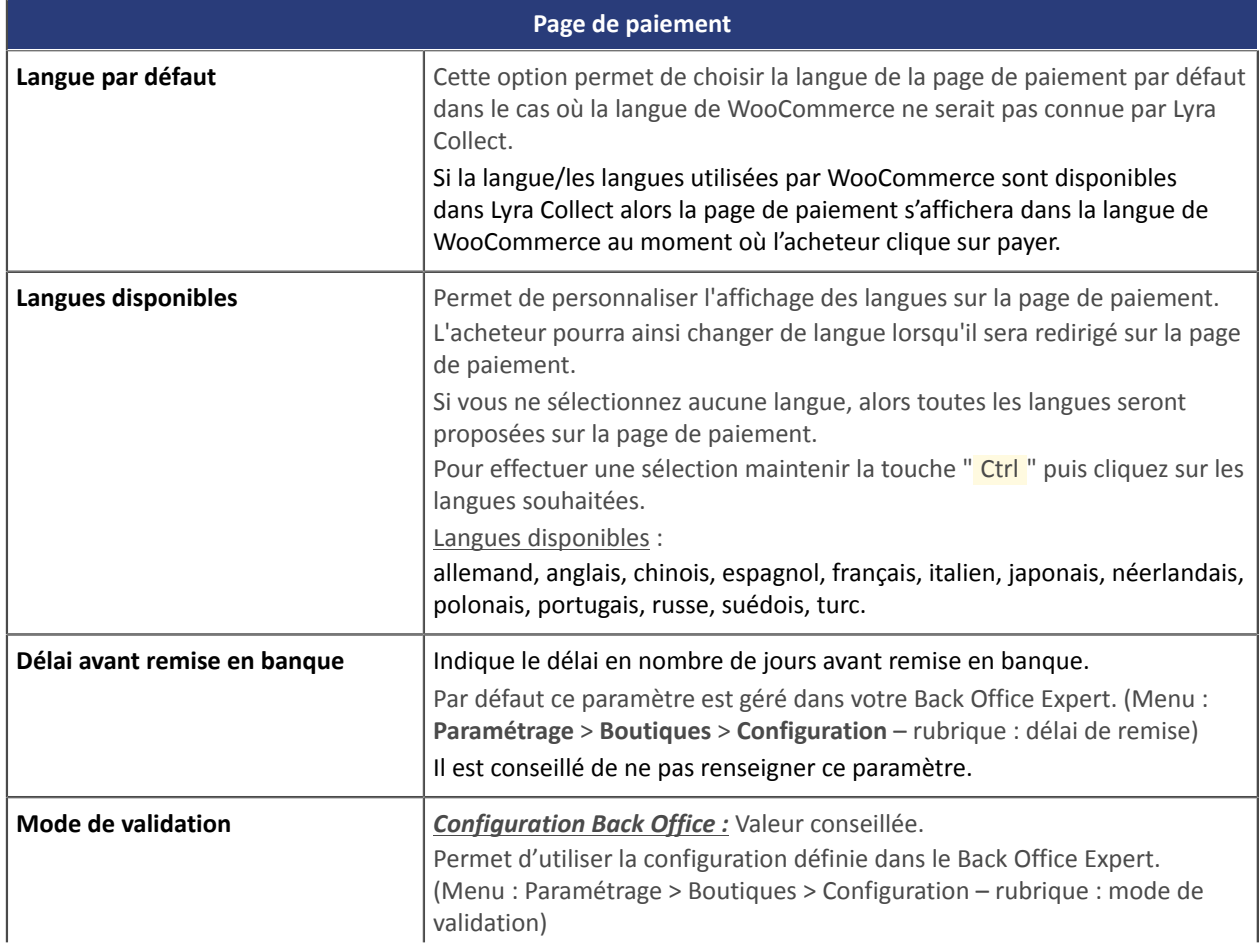

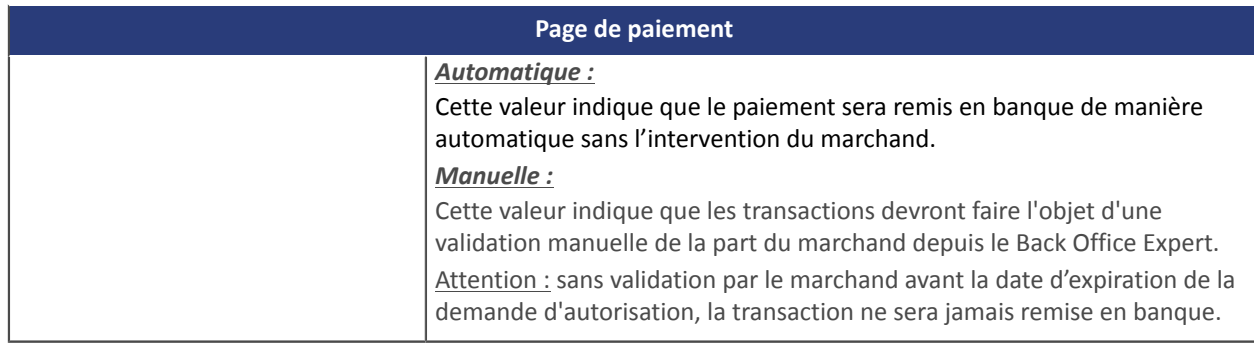

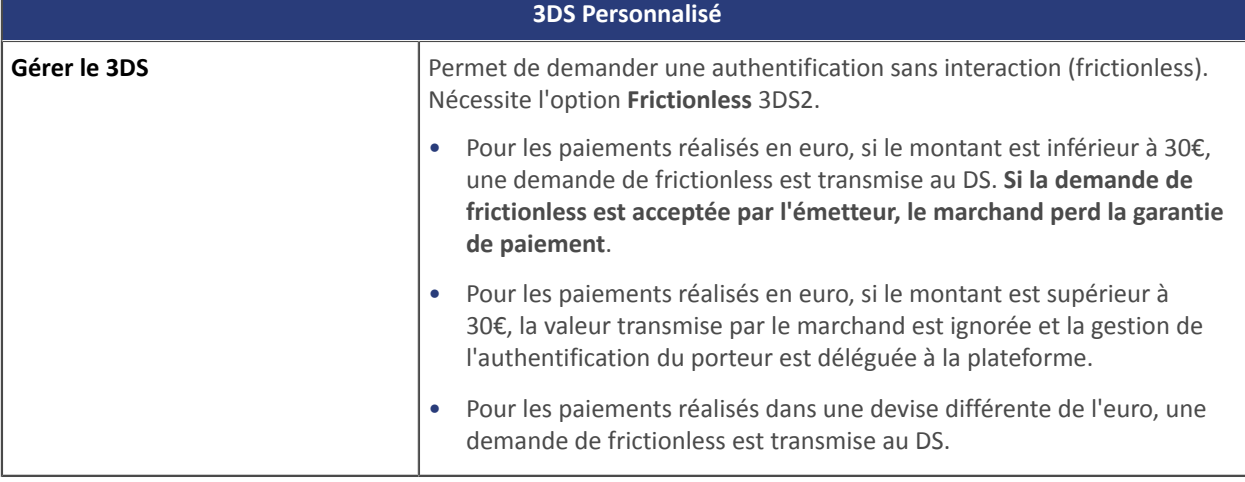

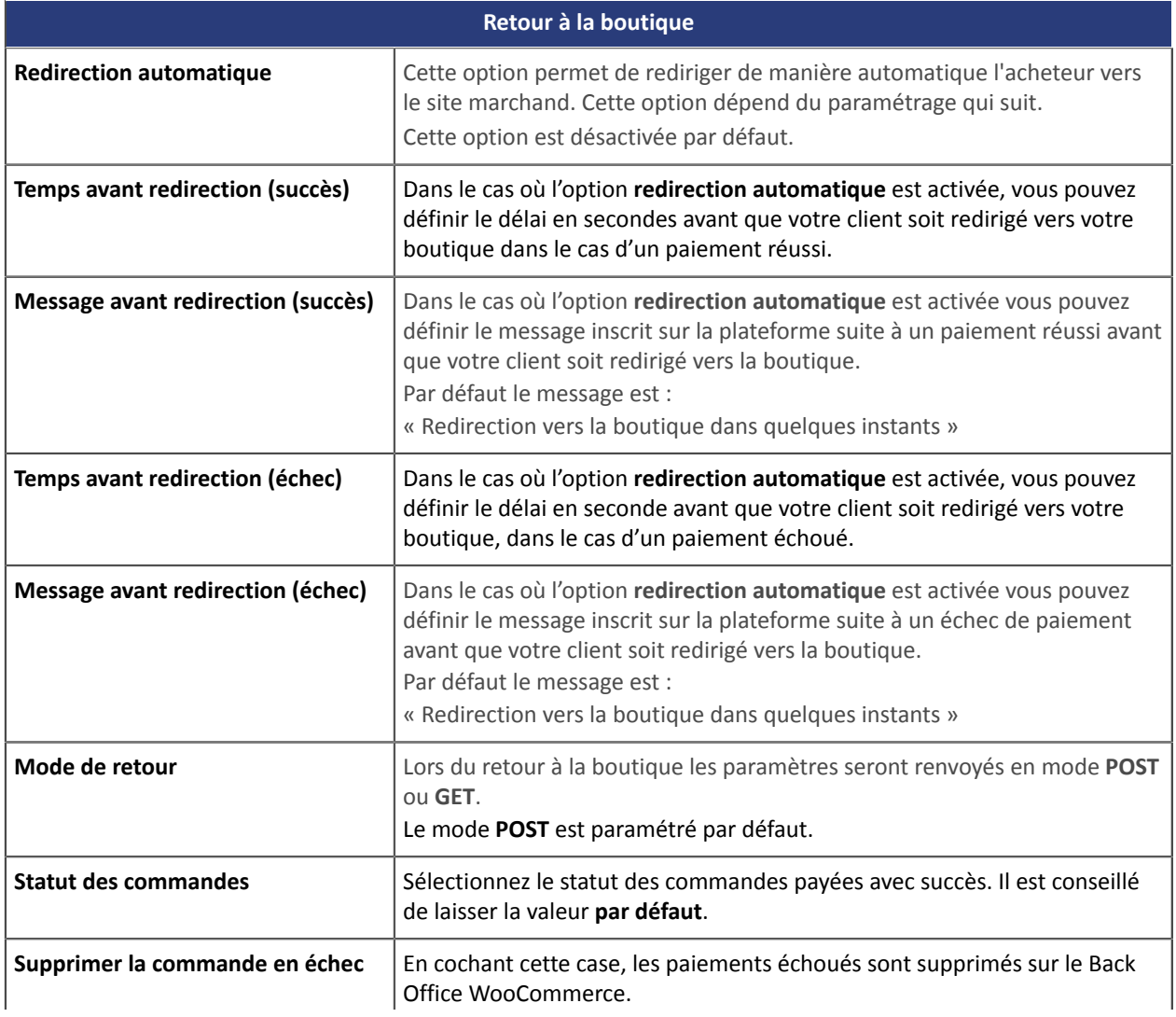

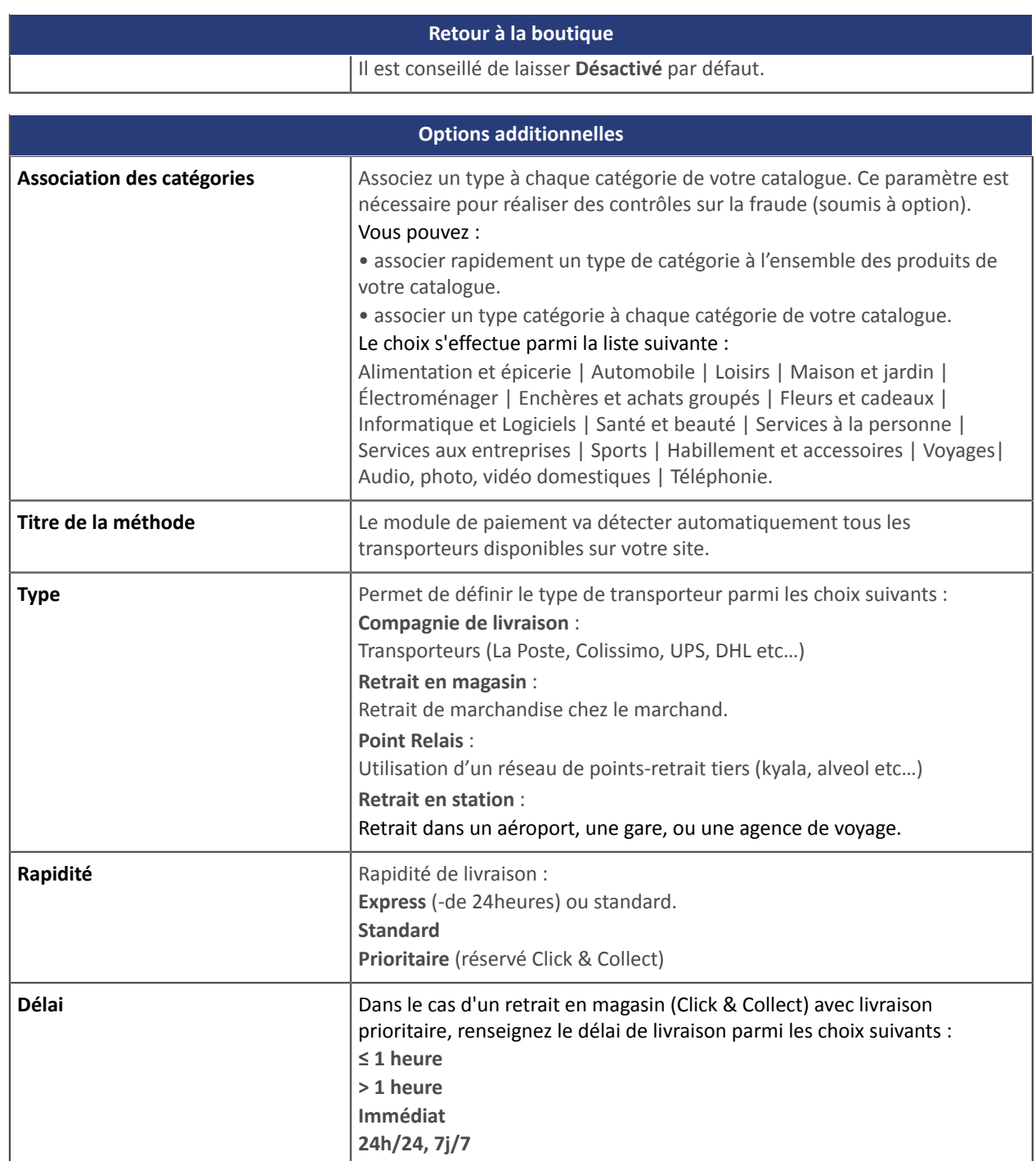

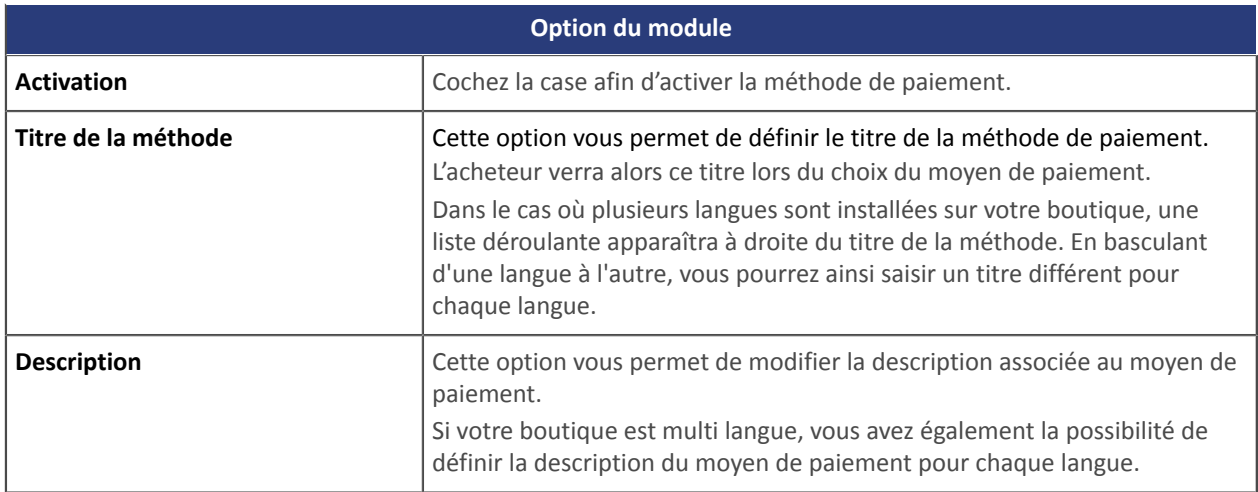

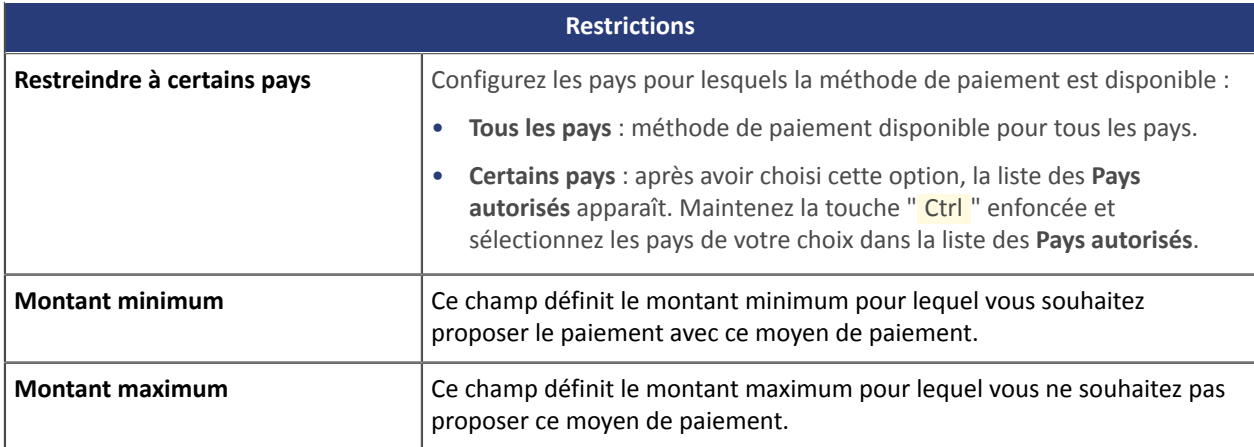

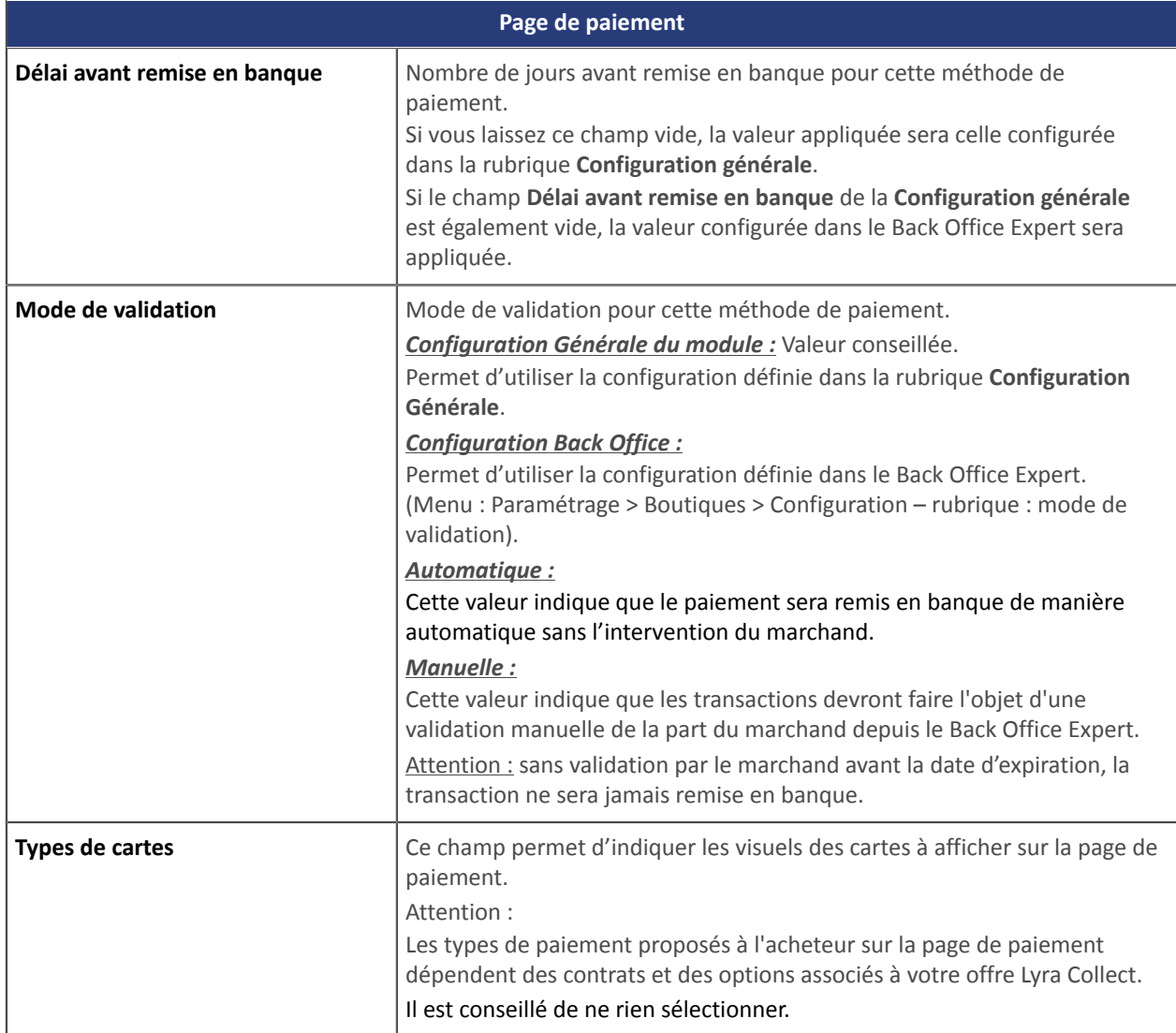

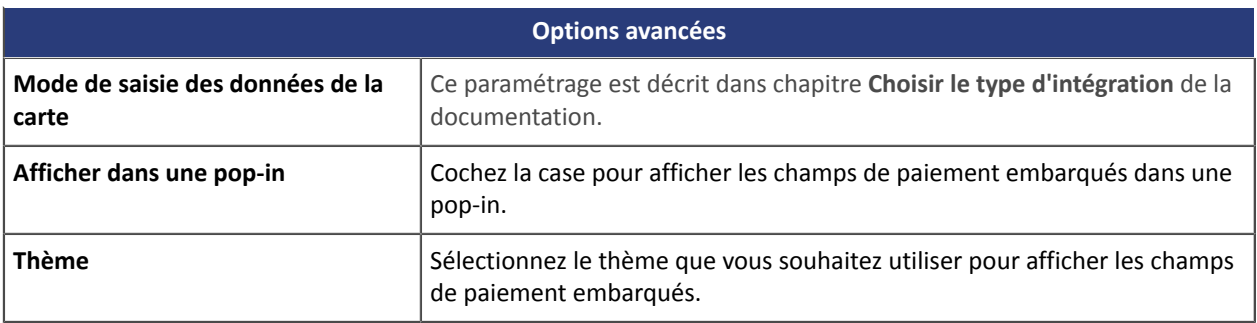

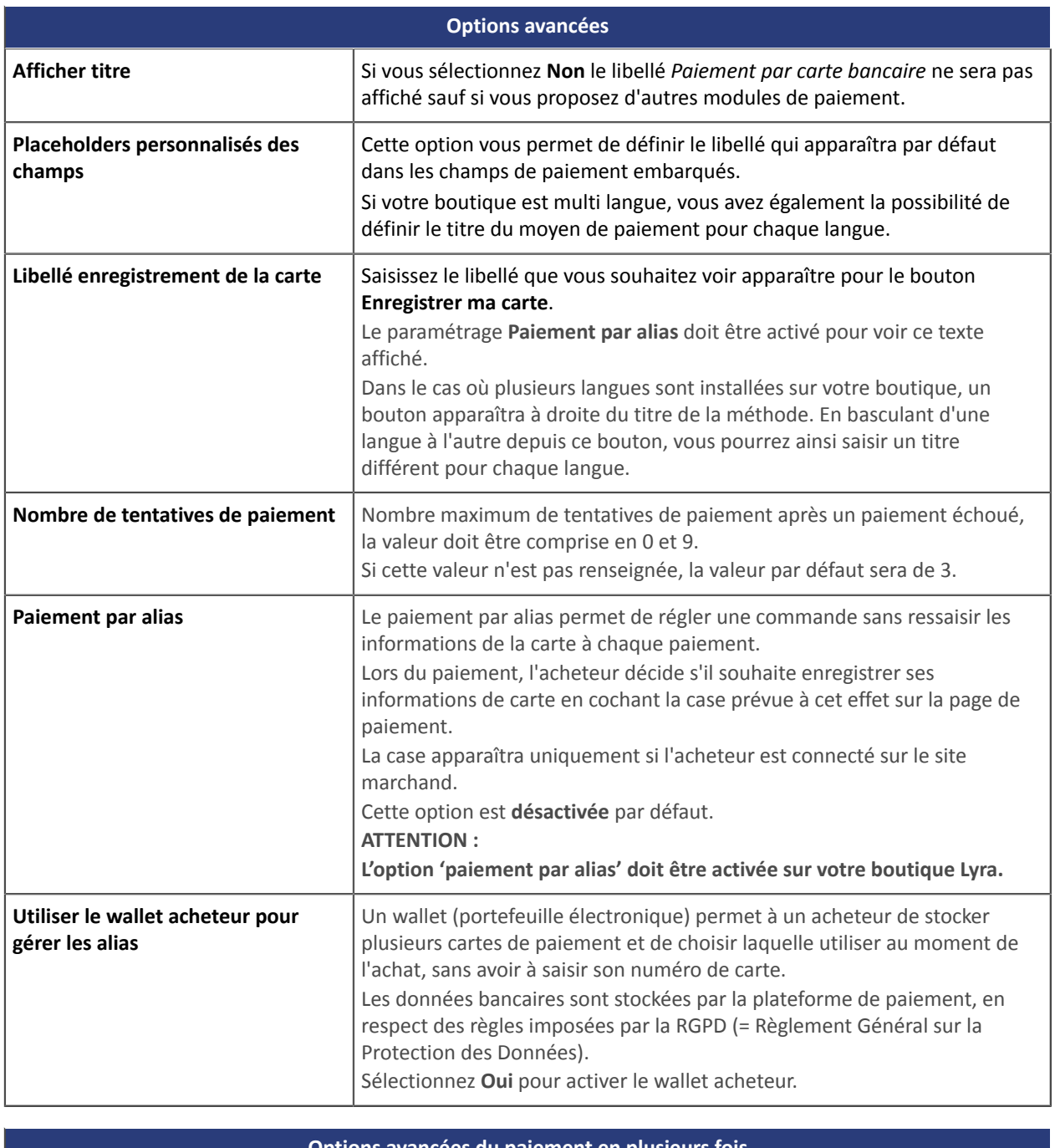

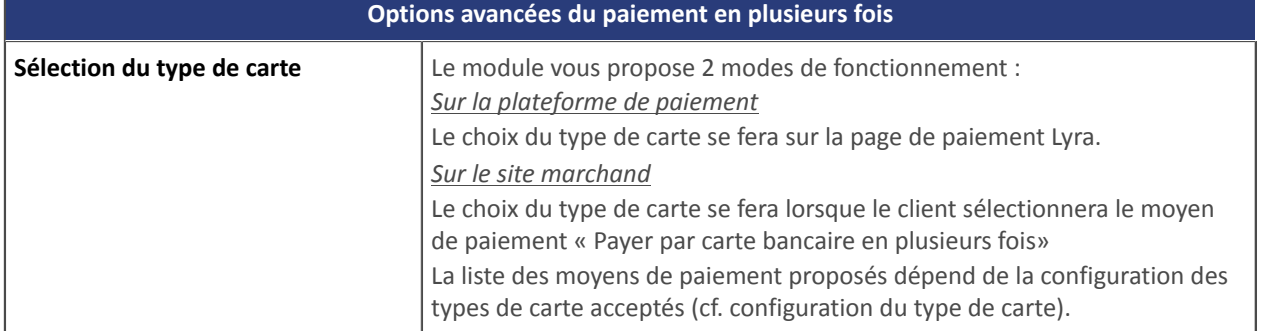

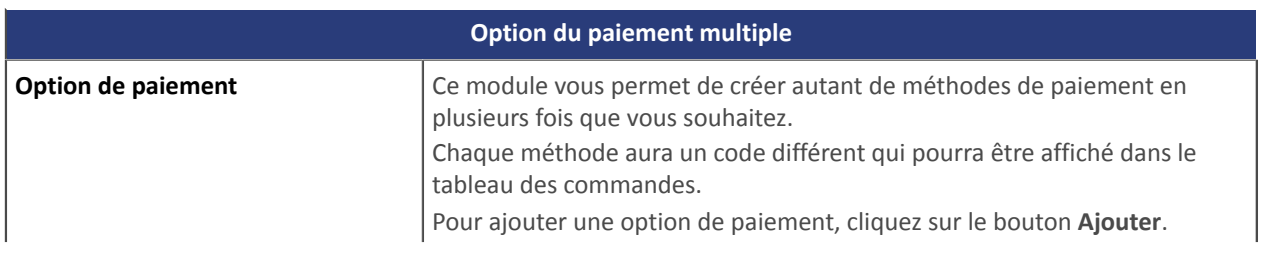

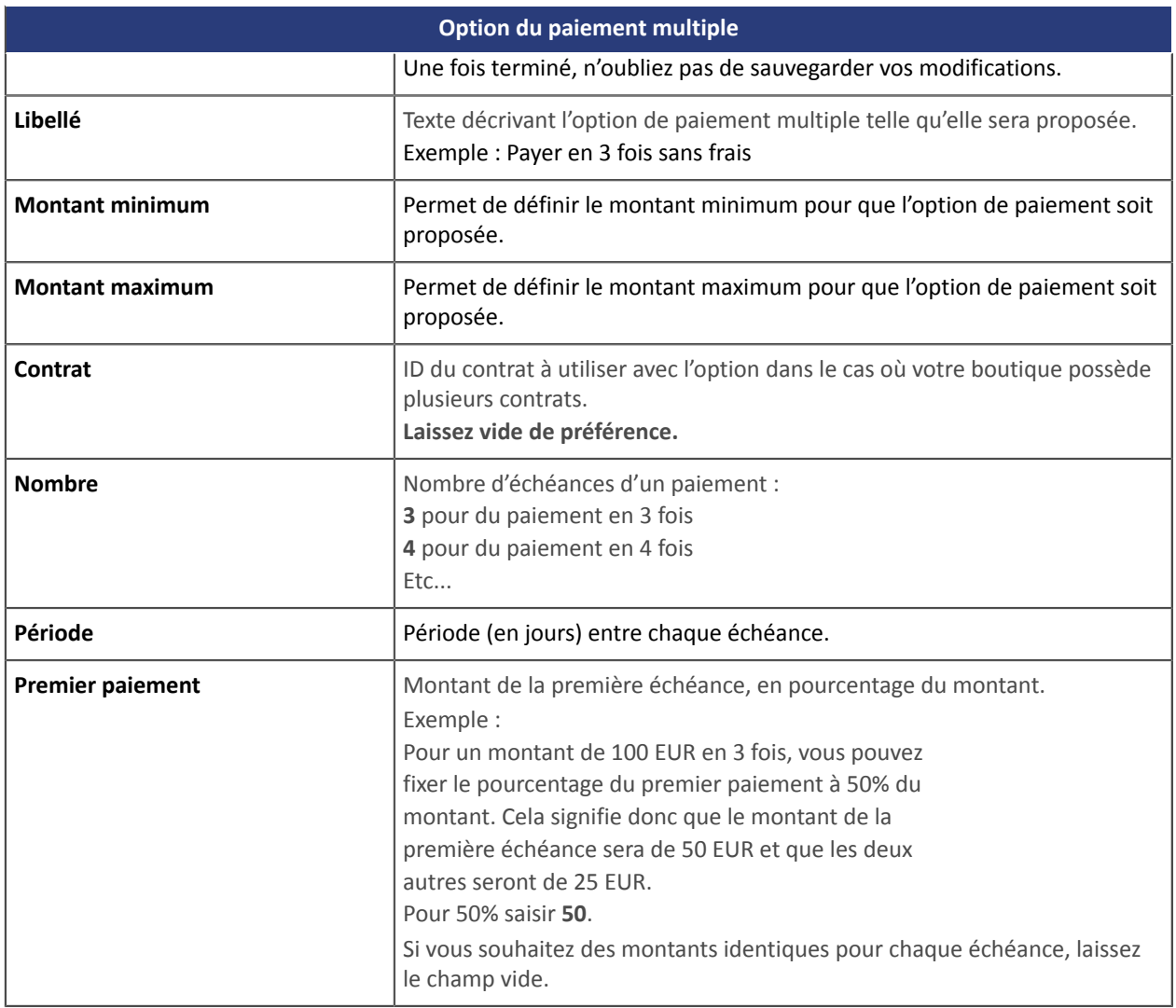

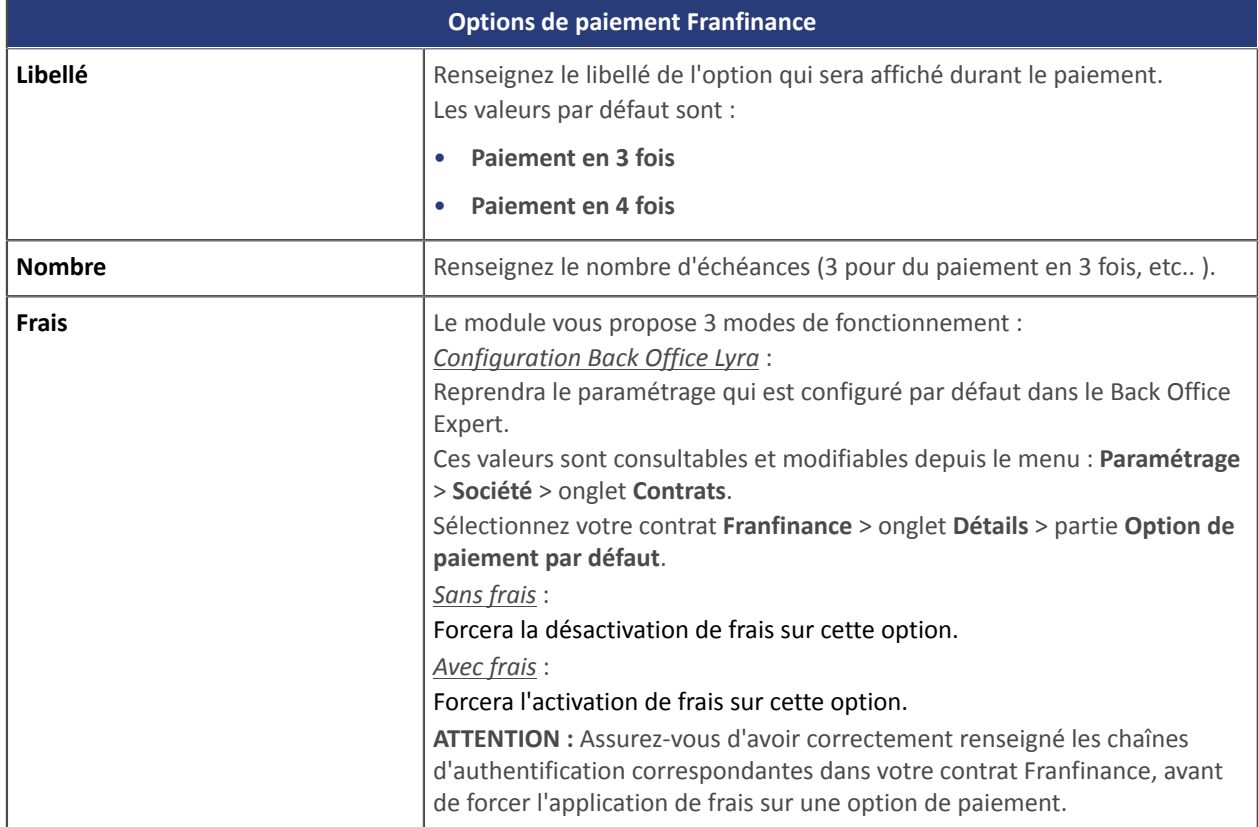

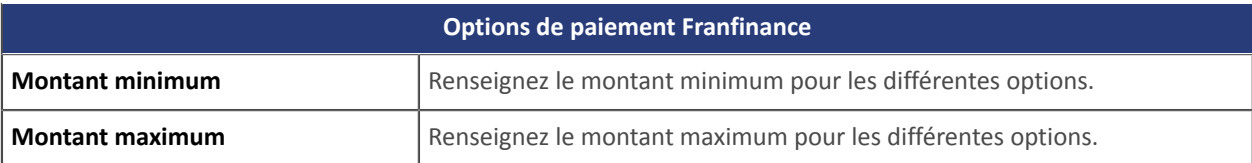

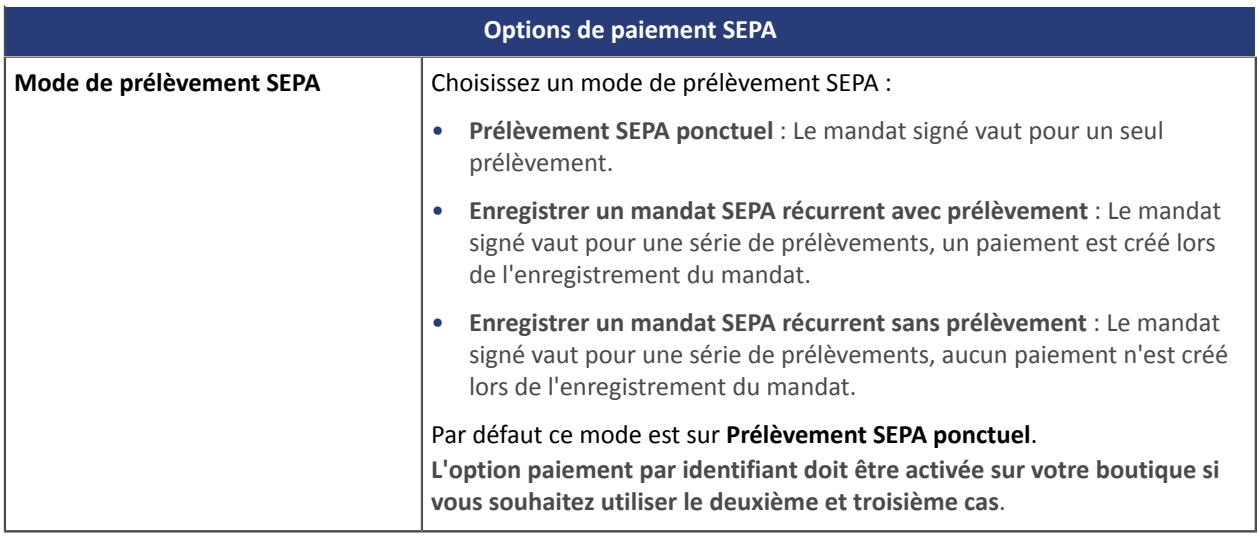

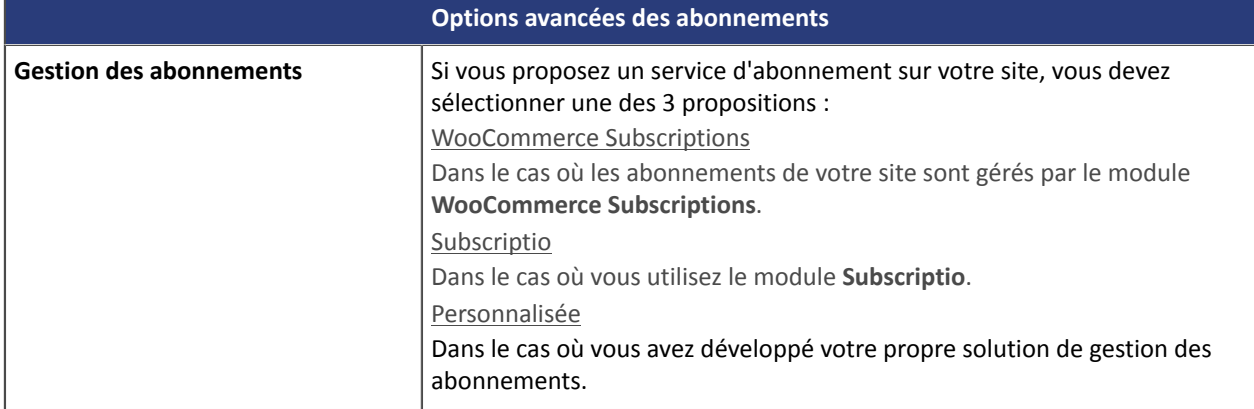

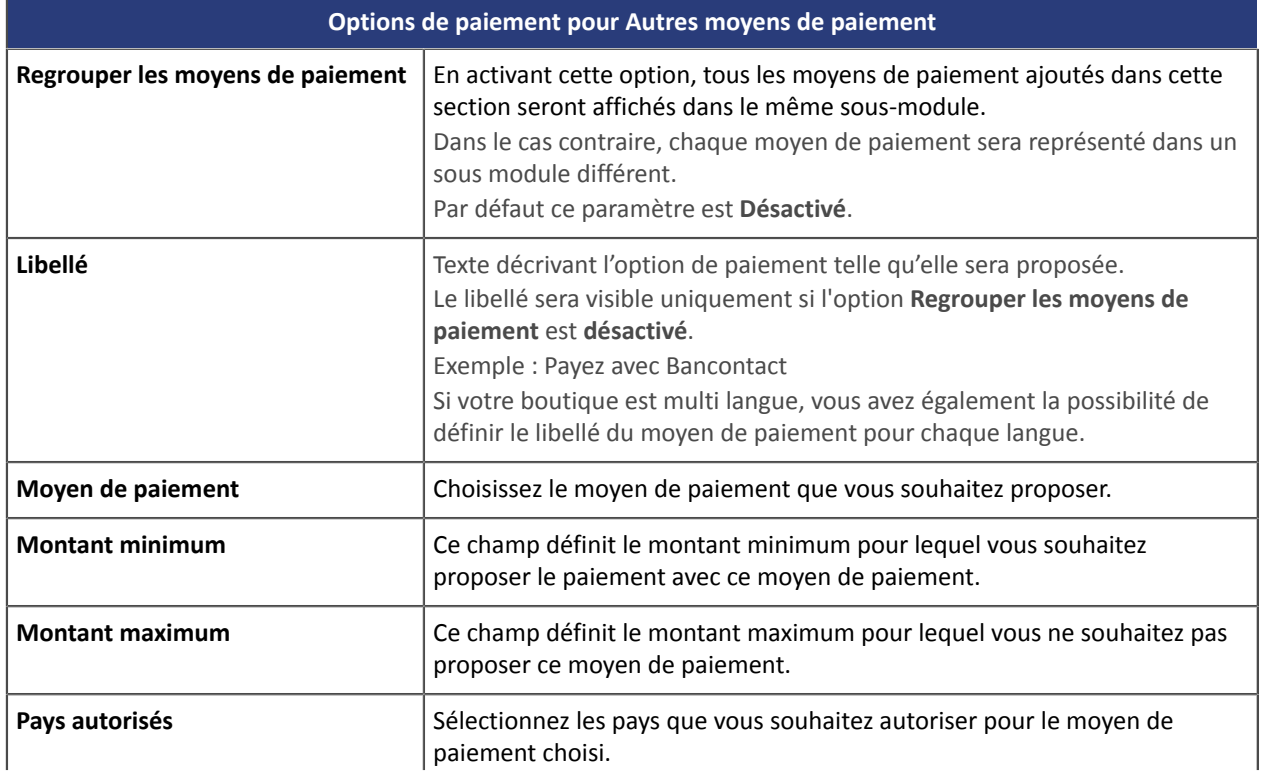

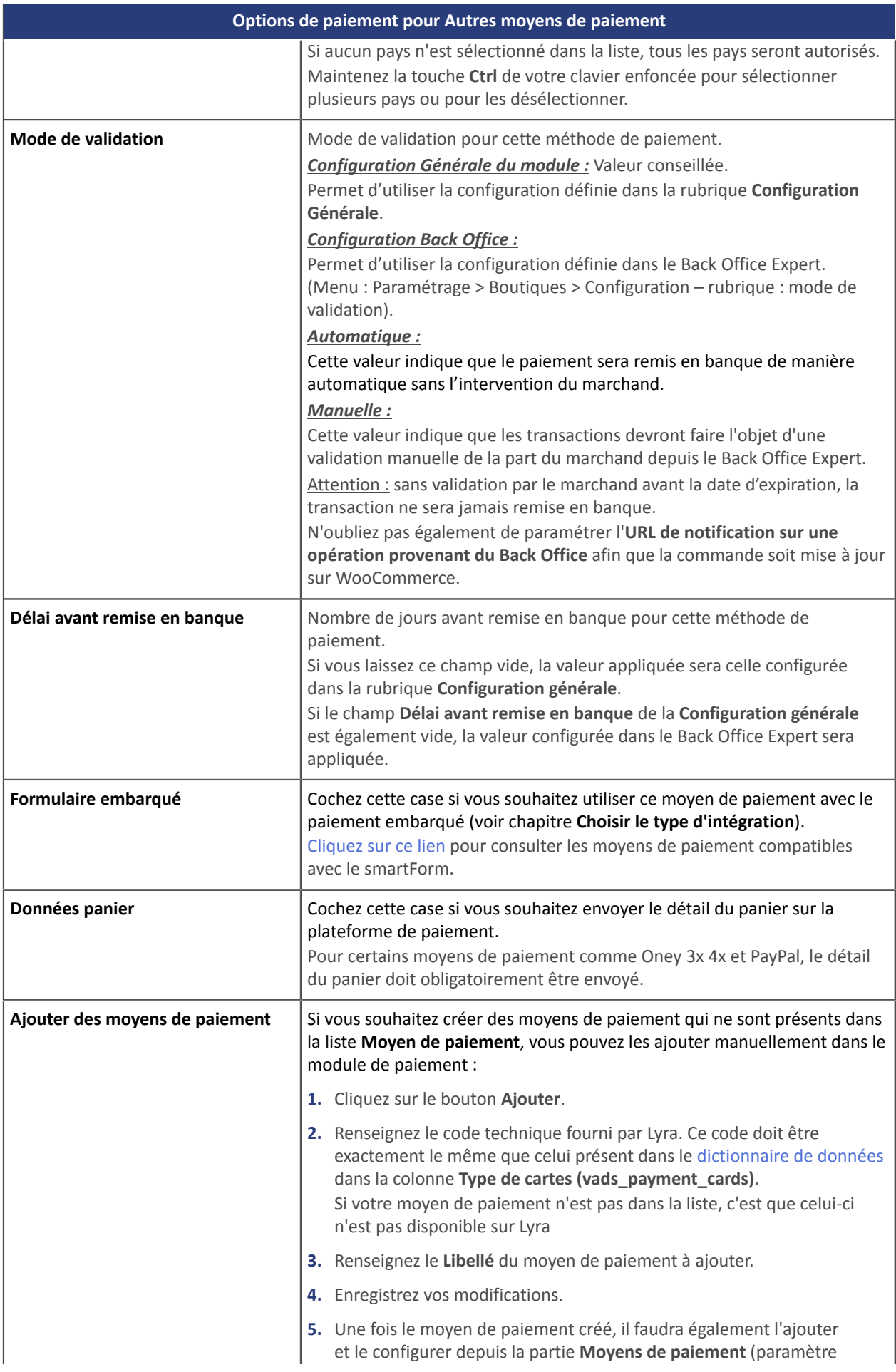

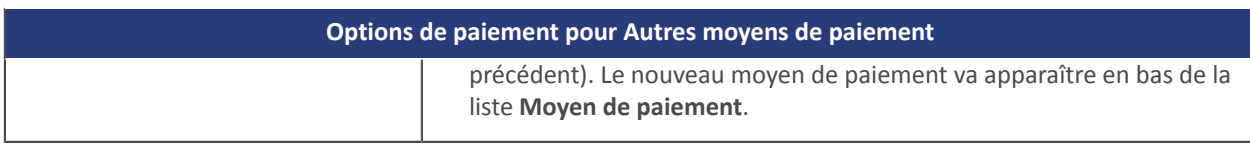

## <span id="page-32-0"></span>**7.4. URL de notification**

Plusieurs types de notifications sont mis à disposition dans le Back Office Expert. Elles permettent de gérer les événements qui généreront un appel vers le site marchand et de configurer l'URL de la page à contacter.

Pour accéder à la gestion des règles de notification :

- **1.** Connectez-vous à : [https://secure.lyra.com/portal/.](https://secure.lyra.com/portal/)
- **2.** Cliquez sur **Autres actions** et connectez-vous à votre Back Office Expert
- **3.** Allez dans le menu : **Paramétrage** > **Règles de notifications**.

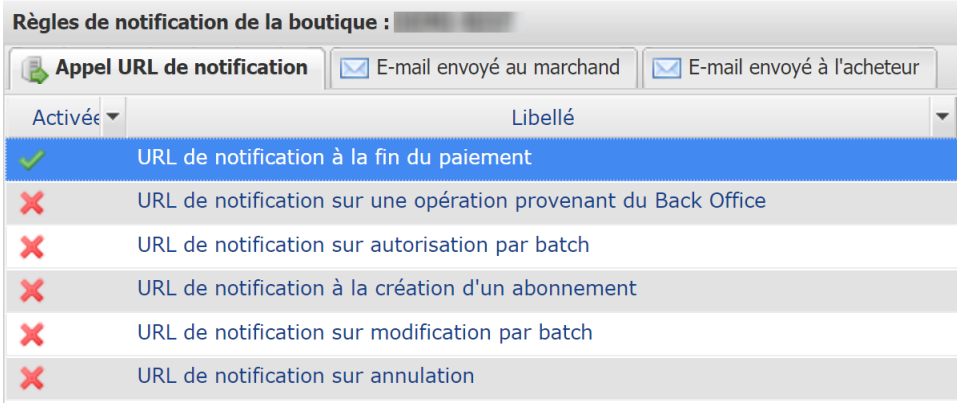

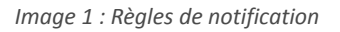

Effectuez un **clic droit** > **Activer la règle** si une croix rouge est présente dans la colonne **Activée** pour les règles suivantes :

- URL de notification à la fin du paiement
- URL de notification sur annulation
- URL de notification sur modification par batch
- URL de notification à la création d'un abonnement

### <span id="page-33-0"></span>**7.4.1. Définitions des URLs de notification**

#### **URL de notification à la fin du paiement :**

Cette notification est **indispensable** pour communiquer le résultat d'une demande de paiement.

Dans votre Back Office Expert, vous devez paramétrer une URL qui sera systématiquement appelée après un paiement. Elle informera le site marchand du résultat du paiement même si votre client n'a pas cliqué sur retour à la boutique.

#### **URL de notification sur annulation :**

La plateforme de paiement peut notifier systématiquement le site marchand :

- En cas d'abandon/annulation de la part de l'acheteur, via le bouton **Annuler et retourner à la boutique**.
- Lorsque l'acheteur n'a pas terminé son paiement avant l'expiration de sa session de paiement.

#### **La durée maximale d'une session de paiement est de 10 minutes**.

Ce paramétrage est **obligatoire** si vous utilisez le moyen de paiement **Oney**.

#### **URL de notification sur modification par batch :**

Il est recommandé d'activer cette notification pour lestransactions **PayPal** afin de gérer l'état **UNDER\_VERIFICATION**. Le site marchand sera ainsi prévenu de l'acceptation ou du refus de la part de PayPal.

Dans le cas où vous avez activé le moyen de paiement **Oney**, **vous devez activer cette règle** pour que votre site marchand soit averti de l'acceptation ou du refus des commandes de la part d'Oney.

Si vous proposezle moyen de paiement **SEPA**, **vous devez activer cette règle** pour que votre site marchand soit notifié de l'état final de la transaction.

Dans le cas où le paiement a été paramétré en **validation manuelle**, **vous devez activer cette règle** pour que votre site marchand soit informé lorsqu'une transaction expire.

#### **URL de notification à la création d'un abonnement :**

Cette notification est indispensable pour communiquer le résultat d'une demande de paiement pour un abonnement.

Dans votre Back Office Expert, vous devez paramétrer une URL quisera systématiquement appelée après un paiement de type abonnement. Elle informera le site marchand du résultat du paiement.

## <span id="page-34-0"></span>**7.4.2. Configurer les URLs de notification**

Pour paramétrer une URL de notification :

- **1.** Vérifiez que l'URL de notification est bien activée (voir chapitre URL de notification).
- **2. Double-cliquez** sur l'URL de notification que vous désirez configurer.
- **3.** Renseignez le champ **Adresse(s) e-mail(s) à avertir en cas d'échec**.

Pour spécifier plusieurs adresses e-mails, séparez-les par un point-virgule.

**4.** Cochez la case **Rejeu automatique en cas d'échec**.

Cette option permet de renvoyer automatiquement la notification vers le site marchand en cas d'échec, et ce, jusqu'à 4 fois.

**5.** Renseignez dans les champs **URL à appeler en mode TEST** et **URL à appeler en mode PRODUCTION** (**partie notification de l'API formulaire V1, V2**). L'URL à copier est présente dans le paramétrage du module ( **URL de notification**).

L'URL doit ressembler à celle présente ci-dessous :

**https://www.your-domain.com/?wc-api=WC\_Gateway\_Lyra**

Remplacez **your-domain.com** par le nom de domaine de votre site.

**6.** Si vous avez paramétré le formulaire embarqué comme type d'intégration, renseignez dans les champs **URL cible** de l'IPN à appeler en mode TEST et URL cible de l'IPN à appeler en mode PRODUCTION (partie notification de **l'API REST**). L'URL à copier est présente dans le paramétrage du module ( **URL de notification de l'API REST**).

L'URL doit ressembler à celle présente ci-dessous :

**https://www.your-domain.com/?wc-api=WC\_Gateway\_Lyra\_Notify\_Rest**

Remplacez **your-domain.com** par le nom de domaine de votre site.

**7.** Cliquez sur **Sauvegarder**.

### <span id="page-35-0"></span>**7.4.3. Tester l'URL de notification**

Pour valider le fonctionnement de l'URL de notification, suivez les étapes ci-dessous :

- **1.** Vérifiez que votre url est accessible depuis l'extérieur : la boutique ne doit pas être **en mode maintenance** ni protégée par un fichier .htaccess.
- **2.** Vérifiez que votre URL de notification est joignable sans redirection.
	- a. Pour cela, collez votre URL de notification dans la barre d'adresse de votre navigateur et lancez la recherche.
	- b. Vérifiez que l'URL n'a pas changé.

Si l'URL a changé, par exemple "*http*" vers "*https*" ou "*http://abc.net*" vers "*http://www.abc.net*", cela signifie qu'une redirection est mise en place sur votre site web. Copiez alors l'URL qui apparaît alors dans la barre de navigation et modifiez l'URL déclarée dans la configuration des règles de notification.

- **3.** Assurez-vous que l'option "retour automatique" est désactivée dans les paramètres du module.
- **4.** Vérifiez que l'**URL de notification à la fin du paiement** est bien renseignée dans le Back Office Expert (cf. cidessus).
- **5.** Réalisez une commande sur votre site et procédez au paiement.
- **6.** A la fin du paiement **ne cliquez pas** sur le bouton "retour à la boutique" et fermez l'onglet de votre navigateur.
- **7.** Vérifiez dans le menu **WooCommerce** > **Commandes** que le statut de la commande est **En cours**.

Si la commande reste dans un état **Attente paiement**, l'appel a échoué.

Si la plateforme n'arrive pas à joindre l'URL de votre page, alors un e-mail est envoyé à l'adresse e-mail spécifiée. Il contient :

- Le code HTTP de l'erreur rencontrée
- Des éléments d'analyse en fonction de l'erreur
- Ses conséquences
- La procédure à suivre depuis le Back Office Expert pour renvoyer la requête vers l'URL déjà définie plus haut.

## <span id="page-36-0"></span>**8. OBTENIR DE L'AIDE**

Vous cherchez de l'aide ? Consultez notre FAQ :

<https://support.lyra.com/hc/fr>

Pour toute question technique ou demande d'assistance, contactez le support [technique.](https://docs.lyra.com/fr/support/)

Pour faciliter le traitement de vos demandes, préparez votre code client (Exemple : **CLXXXXX**, **MKXXXXX** ou **AGXXXXX**).

Cette information est disponible dans le Back Office Marchand en haut du menu.